# TM

# **Libreria a nastro Serie ESL9326**

Guida del software di diagnostica

Terza edizione (settembre 2000) Numero di parte 146586-063 Compaq Computer Corporation

## **Avviso**

© 2000 Compaq Computer Corporation.

Compaq, il logo Compaq e StorageWorks sono marchi registrati presso l'Ufficio Brevetti e Marchi degli Stati Uniti.

Microsoft, MS-DOS, Windows e Windows NT sono marchi registrati di Microsoft Corporation.

Tutti gli altri nomi dei prodotti citati nel presente documento possono essere marchi o marchi registrati di proprietà delle rispettive società.

Software computer riservato. L'utente è autorizzato all'utilizzo, il possesso o la copia di tale software esclusivamente previa licenza ottenuta da Compaq. In conformità con FAR 12.211 e 12.212, la commercializzazione del software, della documentazione relativa al software e i dati tecnici e commerciali sono soggetti alle normative in vigore nel Governo degli Stati Uniti in accordo con quanto dichiarato dalla licenza commerciale standard fornita dal produttore.

Compaq declina qualsiasi responsabilità per omissioni o errori tecnici o editoriali contenuti nel presente documento. Le informazioni contenute nel presente manuale sono soggette a modifiche senza preavviso.

QUESTE INFORMAZIONI VENGONO FORNITE NELLO STATO IN CUI SI TROVANO, SENZA GARANZIA DI ALCUN TIPO. L'UTENTE È RESPONSABILE DEI RISCHI DERIVANTI DALL'UTILIZZO DI QUESTE INFORMAZIONI. IN NESSUN CASO COMPAQ SARÀ DA RITENERSI RESPONSABILE PER DANNI DIRETTI, CONSEQUENZIALI, ACCIDENTALI, PARTICOLARI , MORALI O DI ALTRO TIPO (INCLUSI, IN VIA ESEMPLIFICATIVA, DANNI PER PERDITA DI PROFITTI, PER INTERRUZIONE DELL'ATTIVITÀ O PER PERDITA DI INFORMAZIONI COMMERCIALI), ANCHE NEL CASO IN CUI COMPAQ SIA STATA AVVISATA DELLA POSSIBILITÀ DEL VERIFICARSI DI TALI DANNI. QUANTO SOPRA CITATO È APPLICABILE INDIPENDENTEMENTE DA NEGLIGENZA O ALTRA MANCHEVOLEZZA:

**Le garanzie relative ai prodotti Compaq vengono illustrate esclusivamente nella documentazione fornita con i prodotti stessi. Niente di quanto dichiarato nel presente documento è da ritenersi alla stregua di garanzia ulteriore o supplementare.**

Stampato negli Stati Uniti.

Guida del software di diagnostica della libreria a nastro Compaq StorageWorks Serie ESL9326 Terza edizione (settembre 2000) Numero di parte 146586-063

# **Sommario**

### **[Informazioni sulla Guida](#page-7-0)**

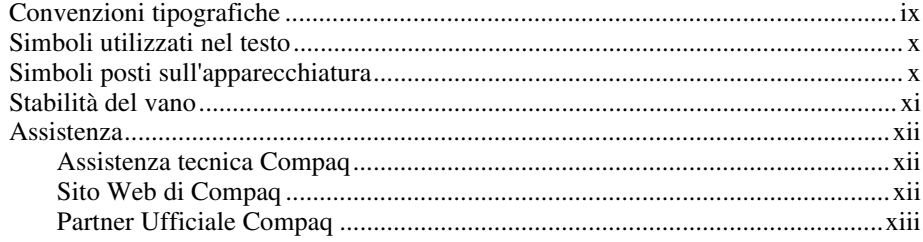

# *[Capitolo 1](#page-12-0)*

### **Panoramica**

### *Capitolo 2*

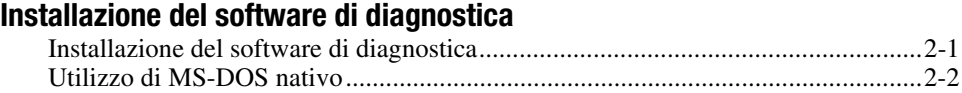

### *Capitolo 3*

### **[Collegamento della libreria a nastro a un PC di diagnostica](#page-16-0)**

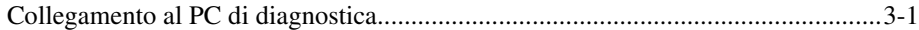

# *Capitolo 4*

### **[Avvio del software di diagnostica](#page-18-0)**

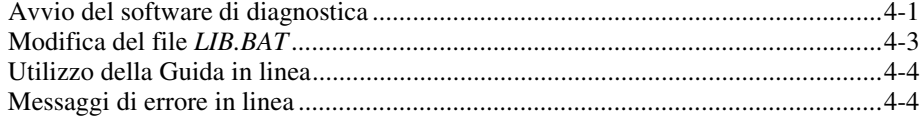

### *Capitolo 5*

### **[Panoramica sui menu e descrizione delle finestre](#page-22-0)**

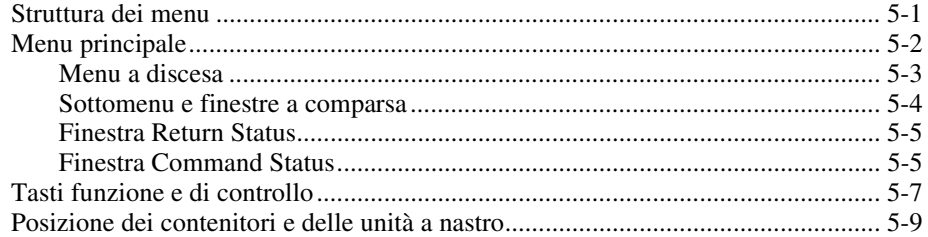

### *Capitolo 6*

### **[Utilizzo del software di diagnostica](#page-31-0)**

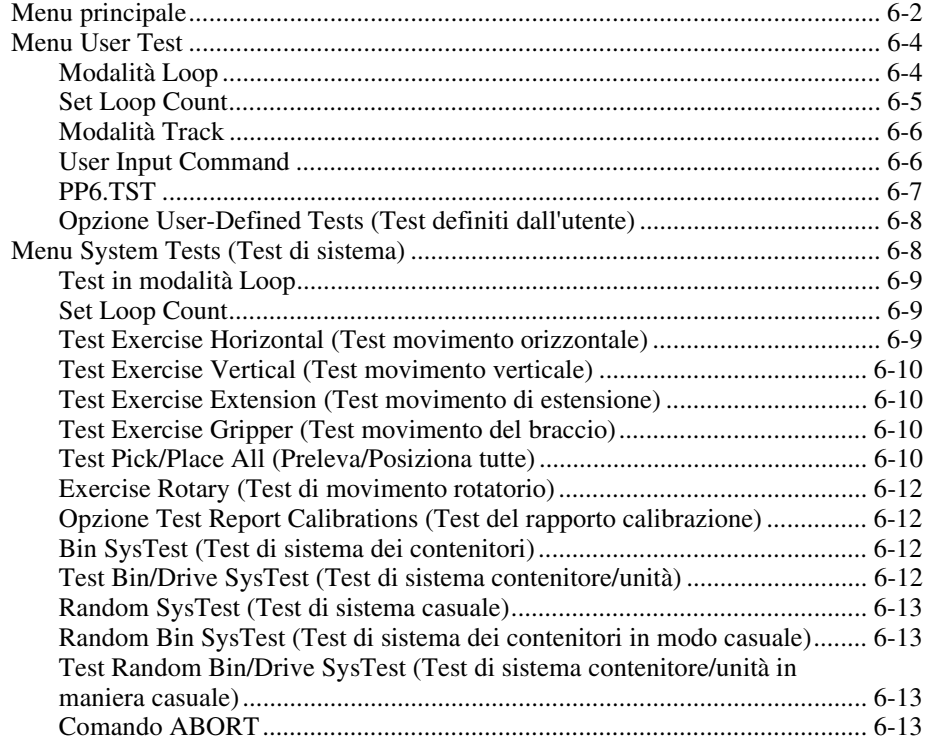

### **[Utilizzo del software di diagnostica](#page-31-0)** *continua*

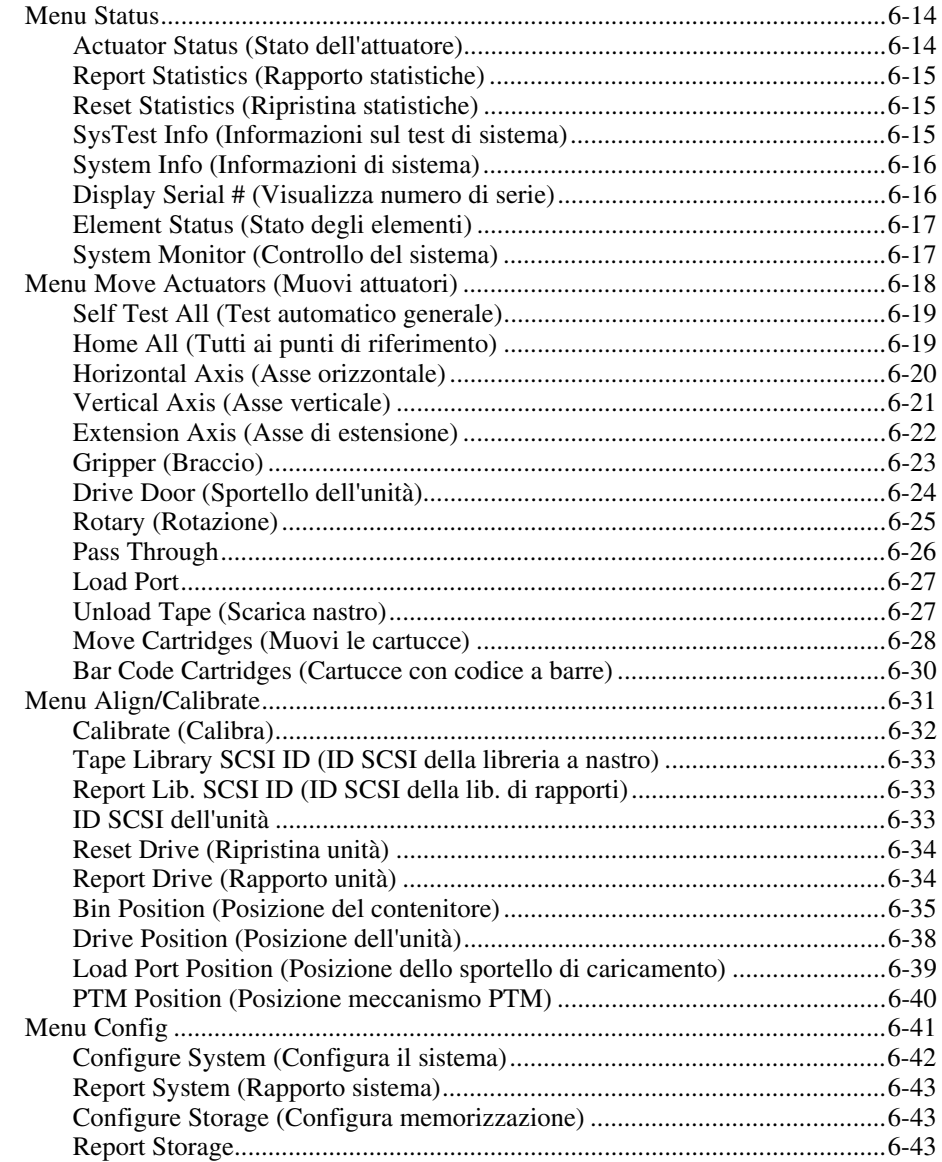

### **[Utilizzo del software di diagnostica](#page-31-0)** *continua*

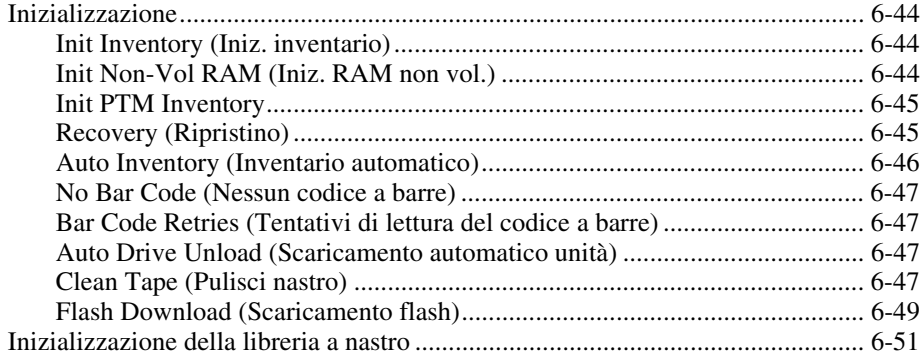

### *Capitolo 7* **[Uscita dal software di diagnostica](#page-82-0)**

### *[Glossario](#page-83-0)*

### *[Indice](#page-89-0)*

# *Elenco delle figure*

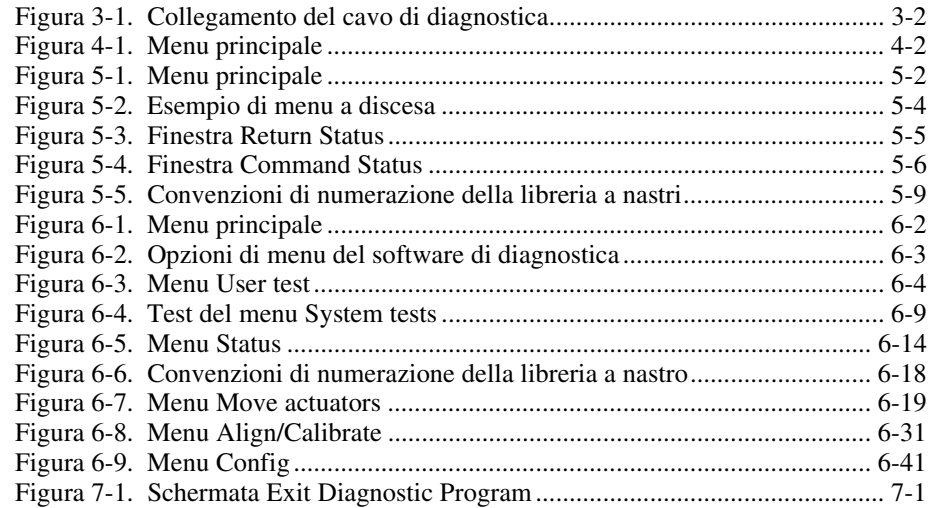

### *Elenco delle tabelle*

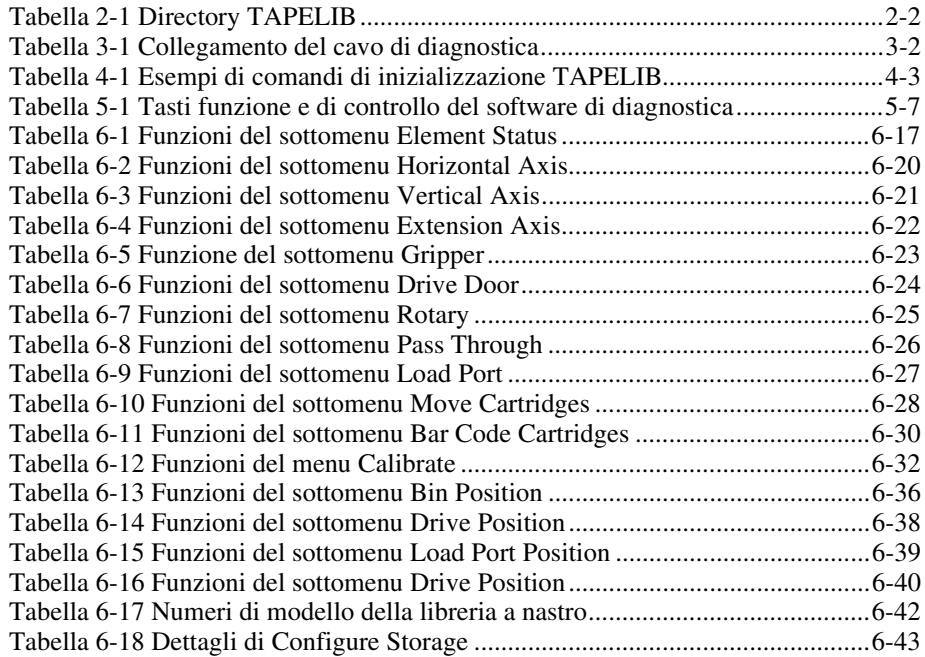

# **Informazioni sulla Guida**

<span id="page-7-0"></span>Questa guida contiene istruzioni dettagliate per l'installazione, l'utilizzo e l'aggiornamento del software di diagnostica per la libreria a nastro Compaq *StorageWorksTM* Serie ESL9326.

# **Convenzioni tipografiche**

Per distinguere i vari elementi di testo, questo documento utilizza le seguenti convenzioni tipografiche:

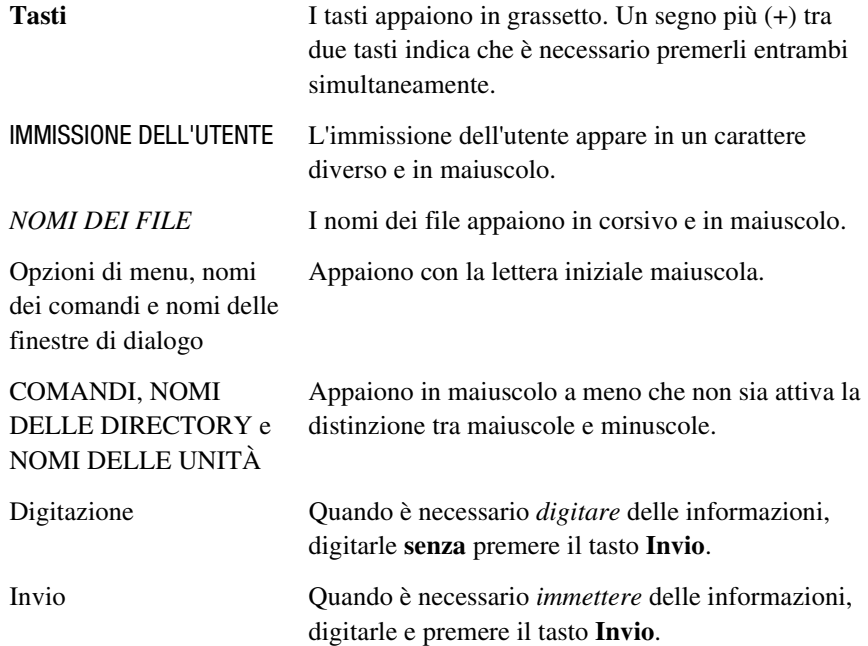

## <span id="page-8-0"></span>**Simboli utilizzati nel testo**

Nella guida è possibile incontrare i simboli riportati di seguito. Il significato dei simboli è il seguente:

**AVVERTENZA:** La mancata osservanza delle norme contenute nelle avvertenze può provocare lesioni personali o la morte.

**ATTENZIONE:** La mancata osservanza delle norme contenute in questi avvisi può provocare danni all'apparecchiatura o perdita delle informazioni.

**IMPORTANTE:** Questo testo indica informazioni esplicative o istruzioni specifiche.

**NOTA:** Questo testo indica informazioni di commento, spiegazioni o punti di particolare interesse.

## **Simboli posti sull'apparecchiatura**

Le icone riportate di seguito possono essere presenti sull'apparecchiatura per segnalare l'esistenza di pericoli specifici.

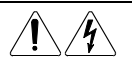

Qualsiasi superficie o area dell'apparecchiatura contrassegnata da questi simboli indica il rischio di scariche elettriche. Le aree chiuse contrassegnate da questi simboli contengono parti che non possono essere sostituite dall'operatore.

**AVVERTENZA:** Non aprire, per evitare il rischio di danni personali derivanti da scosse elettriche.

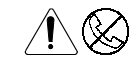

Le prese RJ-45 contrassegnate con questi simboli indicano un collegamento dell'interfaccia di rete.

**AVVERTENZA:** Per ridurre il rischio di scosse elettriche, incendi o danni all'apparecchiatura, non collegare i connettori telefonici o per telecomunicazioni a queste prese.

<span id="page-9-0"></span>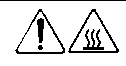

Qualsiasi superficie o area dell'apparecchiatura contrassegnata da questi simboli indica la presenza di una superficie o di un componente a temperatura elevata. Se si entra in contatto con tale superficie si corre il rischio di scottature.

**AVVERTENZA:** Per ridurre il rischio di danni derivanti da ustioni, lasciare che la superficie si raffreddi prima di toccarla.

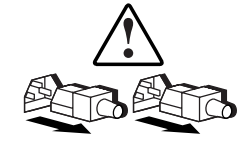

I sistemi o gli alimentatori contrassegnati con questi simboli indicano che l'apparecchiatura dispone di più sorgenti di alimentazione.

**AVVERTENZA:** Per ridurre il rischio di danni personali derivanti da scosse elettriche, rimuovere tutti i cavi di alimentazione per scollegare completamente il sistema di alimentazione.

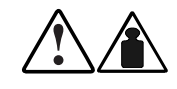

Qualsiasi prodotto o assieme contrassegnato da questi simboli indica che i componenti superano il peso massimo consigliato per un trasporto sicuro. In tal caso, occorreranno due persone per maneggiare adeguatamente i componenti.

**AVVERTENZA**: Per ridurre il rischio di lesioni personali o di danni all'apparecchiatura, osservare i requisiti e le misure locali in materia di sicurezza sul lavoro e di gestione manuale dei materiali.

# **Stabilità del vano**

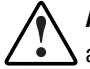

**AVVERTENZA:** Per ridurre il rischio di lesioni personali o di danni all'apparecchiatura, verificare che:

- I martinetti di livellamento siano estesi verso il pavimento
- L'intero peso del cabinet scarichi sui martinetti di livellamento
- Nelle installazioni singole, i martinetti di livellamento siano fissati al cabinet
- Nelle installazioni a cabinet multipli, i cabinet siano fissati a coppie
- Estendere un solo componente per volta Un cabinet può risultare instabile se per qualsiasi motivo viene esteso più di un componente per volta.

### <span id="page-10-0"></span>**Assistenza**

Se non si è in grado di risolvere un problema avvalendosi delle informazioni contenute in questa guida, è possibile ottenere assistenza e ulteriori informazioni seguendo le modalità riportate in questo paragrafo.

#### **Assistenza tecnica Compaq**

In Italia, contattare il supporto tecnico telefonico Compaq ai numeri 0248230033 e 0248230023. In accordo con la politica di miglioramento della qualità, è possibile che le telefonate vengano controllate o registrate. Il servizio è disponibile 24 ore al giorno, tutti i giorni alla settimana.

Nelle altre nazioni, contattare il centro di assistenza telefonica Compaq più vicino. I numeri di telefono di tutti i centri di assistenza tecnica sono disponibili presso il Web di Compaq. Visitare il sito Web di Compaq agli indirizzi www.compaq.com oppure www.compaq.it

Assicurarsi di disporre delle informazioni seguenti prima di chiamare l'assistenza Compaq:

- Numero di registrazione dell'assistenza tecnica (se applicabile)
- Numero di serie del prodotto
- Numero e nome del modello
- Messaggi di errore applicabili
- Schede o componenti hardware aggiuntivi
- Hardware o software di terze parti
- Tipo di sistema operativo e livello di revisione

#### **Sito Web di Compaq**

Presso il sito Web di Compaq sono disponibili alcune informazioni utili sul prodotto e le versioni più aggiornate di immagini della ROM flash e driver. Visitare il sito Web di Compaq agli indirizzi www.compaq.com oppure www.compaq.it.

### <span id="page-11-0"></span>**Partner Ufficiale Compaq**

Per ottenere il nome del Partner Ufficiale Compaq più vicino:

- In Italia, chiamare il numero 02 57590.330.
- Negli Stati Uniti chiamare il numero 1-800-345-1518
- Negli altri paesi, Visitare il sito Web di Compaq agli indirizzi www.compaq.com oppure www.compaq.it.

# *Capitolo 1*

# **Panoramica**

<span id="page-12-0"></span>Il software di diagnostica della libreria a nastro Compaq *StorageWorksTM* Serie ESL9326 viene eseguito su un personal computer (PC) e consente di testare i componenti individuali e il funzionamento generale della libreria a nastro. Questa guida tratta i seguenti argomenti:

- Installazione del software di diagnostica in un PC
- Collegamento della libreria a nastro al PC di diagnostica
- Avvio del software di diagnostica
- Panoramica sui menu e descrizione delle finestre
- Utilizzo del software di diagnostica
- Uscita dal software di diagnostica

# *Capitolo 2*

# <span id="page-13-0"></span>**Installazione del software di diagnostica**

Questo capitolo illustra come installare il software di diagnostica nel computer.

### **Installazione del software di diagnostica**

Per installare il software di diagnostica:

- 1. Inserire il dischetto di diagnostica nell'unità a dischetti A.
- 2. Al prompt C:\>, digitare: A:\INSTALL
- 3. Premere **Invio**.

Ciò consente di avviare il processo di installazione.

**NOTA:** Il programma di installazione crea una directory denominata TAPELIB sull'unità C e copia nella nuova directory i file elencati nella Tabella 2-1.

<span id="page-14-0"></span>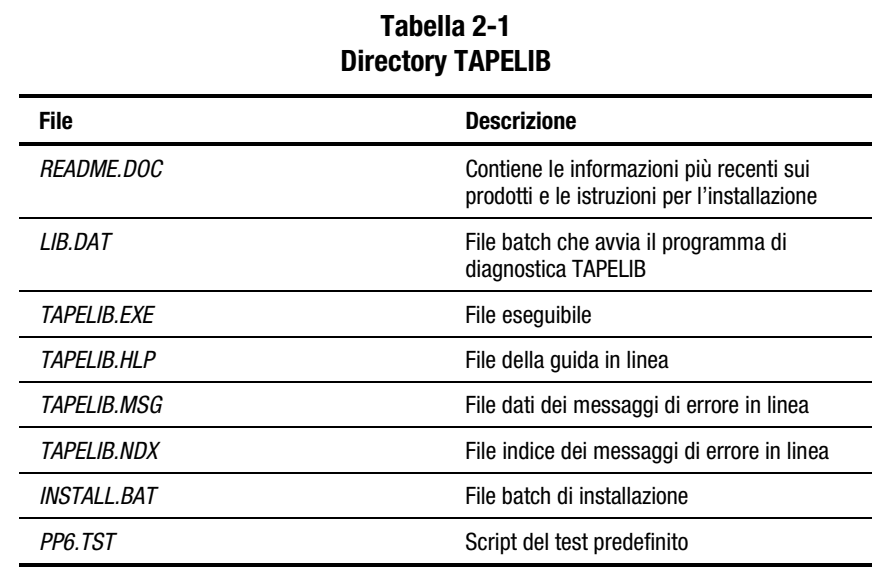

### **Utilizzo di MS-DOS nativo**

Per lavorare in MS-DOS nativo è necessario riavviare il computer da un dischetto di avvio.

- 1. Creare un dischetto di avvio MS-DOS.
	- a. Utilizzando un computer, aprire il prompt di MS-DOS (o shell).
	- b. Inserire un dischetto vuoto nell'unità A.
	- c. Digitare Format A:/S e premere **Invio**.
	- d. Quando viene richiesto un nome di etichetta, premere **Invio**.
	- e. Al termine della formattazione, rimuovere il dischetto.
- 2. Avviare da MS-DOS nativo come segue:
	- a. Spegnere il computer.
	- b. Inserire il dischetto di avvio di MS-DOS.
	- c. Al successivo riavvio, Il computer verrà avviato in MS-DOS nativo.
- 3. Da MS-DOS nativo spostarsi sul disco rigido e nella directory TAPELIB ovunque questa si trovi.
	- a. Impostare la porta seriale del computer su COM1.
	- b. Specificare una velocità di 9600 baud nel comando TAPELIB/B9600.

**NOTA:** Il programma di diagnostica della libreria a nastro deve essere eseguito da MS-DOS nativo se viene utilizzata la funzione di scaricamento flash. Per tutte le altre funzioni, utilizzare MS-DOS nativo o avviare una finestra MS-DOS.

# *Capitolo 3*

# <span id="page-16-1"></span><span id="page-16-0"></span>**Collegamento della libreria a nastro a un PC di diagnostica**

Nel presente capitolo vengono fornite le istruzioni necessarie a collegare una libreria a nastro *StorageWorks™* Serie ESL9326 a un PC di diagnostica.

## **Collegamento al PC di diagnostica**

Utilizzare la procedura descritta di seguito per collegare la libreria a nastro a un PC di diagnostica (vedere la Figura 3-1 e la Tabella 3-1):

- 1. Aprire lo sportello di accesso centrale posteriore della libreria a nastro.
- 2. Inserire il cavo di diagnostica RS-232 nel foro di accesso al cavo situato nella parte inferiore del cabinet e collegarlo alla porta di diagnostica a 9 piedini (J2) del controller del sistema di automazione PWA (Printed Wiring Assembly). Si noti che il connettore J2 è visibile sul lato sinistro dell'alloggiamento dei componenti elettronici  $\bullet$ .
- 3. Collegare l'altra estremità del cavo RS-232 alla porta COM del PC di diagnostica.

<span id="page-17-1"></span><span id="page-17-0"></span>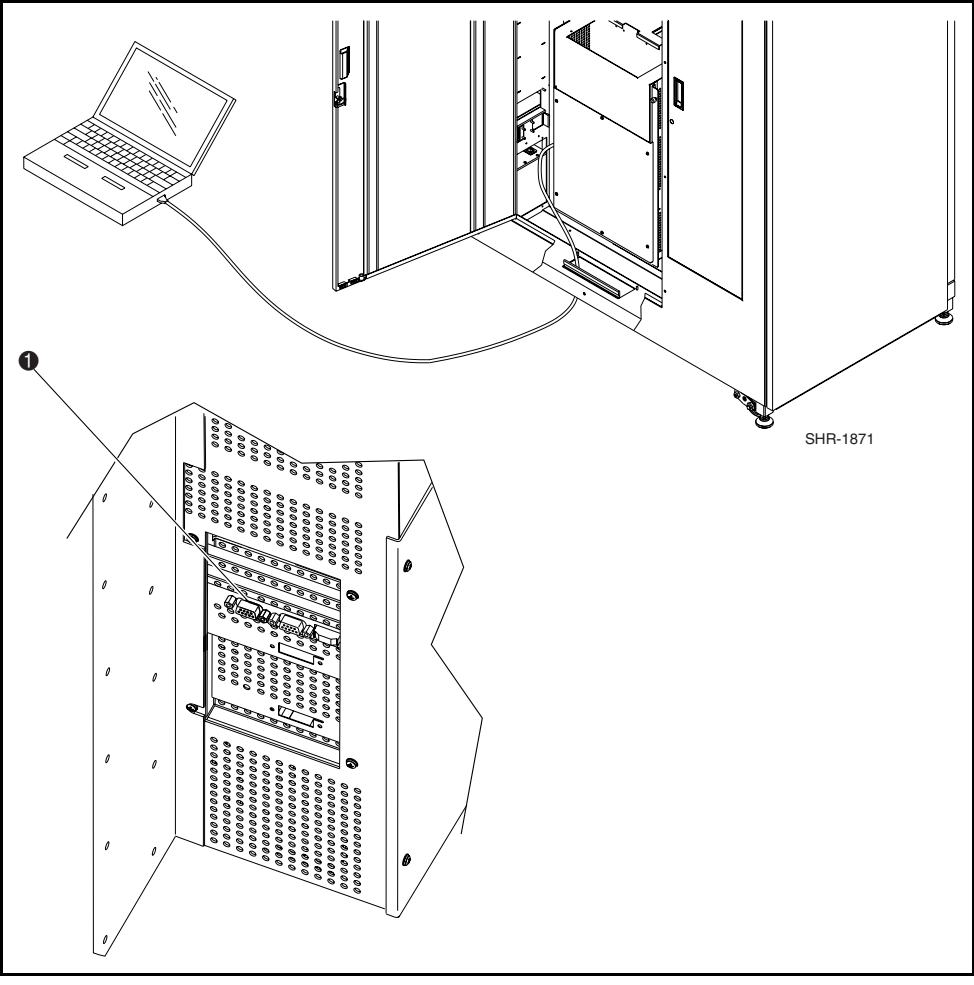

Figura 3-1. Collegamento del cavo di diagnostica

**Tabella 3-1 Collegamento del cavo di diagnostica**

| Legenda figura | <b>Descrizione</b>                                           |
|----------------|--------------------------------------------------------------|
|                | Porta di diagnostica (lato sinistro della libreria a nastro) |

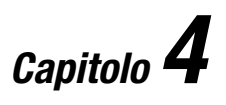

# <span id="page-18-1"></span><span id="page-18-0"></span>**Avvio del software di diagnostica**

Questo capitolo descrive l'avvio del software di diagnostica. Gli argomenti trattati sono i seguenti:

- Avvio del software di diagnostica
- Modifica del file *LIB.BAT*
- Utilizzo della Guida in linea
- Messaggi di errore in linea

## **Avvio del software di diagnostica**

- 1. Accendere la libreria a nastro.
- 2. Premere il pulsante **Standby** situato sul pannello di controllo per porre fuori linea la libreria a nastro.
- 3. Impostare il PC di diagnostica in modalità MS-DOS.

<span id="page-19-0"></span>4. Al prompt del DOS, digitare: TAPELIB /b9600 /M /D /CX , quindi premere **Invio**.

Dove:

/B = Baud rate della porta seriale. È necessario che la velocità sia impostata a 9600 baud per interfacciare la libreria a nastro. Il valore predefinito è una velocità di 2400 baud.

/M = Indica una visualizzazione monocromatica. Se si omette questa variabile, software presuppone che il monitor utilizzato sia un monitor a colori.

/D = Consente al software di catturare messaggi dalla/alla porta COM di diagnostica. I messaggi vengono registrati nel file *CAPTURE.TXT* della directory principale del software di diagnostica.

/CX = Se specificato, utilizza la porta COM (1 o 2) per comunicare con l'host. Le porte supportate sono COM 1 e COM 2. L'impostazione predefinita è COM 1.

5. Dopo alcuni secondi, accertarsi che il menu principale venga visualizzato correttamente (vedere la Figura 4-1).

|                                        | We Command Prompt - lib /b9600 /c2         |                          |                                                                                                    |  |  |                  |  |                                        |        |  |
|----------------------------------------|--------------------------------------------|--------------------------|----------------------------------------------------------------------------------------------------|--|--|------------------|--|----------------------------------------|--------|--|
|                                        | Date: 07/24/98                             |                          | TAPE                                                                                                    |  |  | BRARY DIAGNOSTIC |  | Elapsed Time: 000:00:00 Time: 10:45:11 |        |  |
|                                        | User Test                                  | System                   | Status                                                                                                    |  |  | Move Actuators   |  | $\texttt{Align/Calibrate}$             | Config |  |
|                                        |                                            |                          |                                                                                                    |  |  |                  |  |                                        |        |  |
|                                        |                                            |                          |                                                                                                    |  |  |                  |  |                                        |        |  |
|                                        |                                            | Set to use COLOR display |                                                                                                    |  |  |                  |  |                                        |        |  |
|                                        | 'Set to use COM PORT 2<br>Baud rate = 9600 |                          |                                                                                                    |  |  |                  |  |                                        |        |  |
|                                        |                                            |                          | Checking current system configuration<br>Press <ctrl> <end> keys together to abort operation</end></ctrl> |  |  |                  |  |                                        |        |  |
|                                        |                                            | Waiting For Response     |                                                                                                    |  |  |                  |  |                                        |        |  |
|                                        | Response = $0K : 6310080 326 0 16 0$       |                          |                                                                                                    |  |  |                  |  |                                        |        |  |
|                                        |                                            |                          |                                                                                                    |  |  |                  |  |                                        |        |  |
|                                        |                                            |                          |                                                                                                    |  |  |                  |  |                                        |        |  |
|                                        |                                            |                          |                                                                                                    |  |  |                  |  |                                        |        |  |
|                                        |                                            |                          |                                                                                                    |  |  |                  |  |                                        |        |  |
| Test System With User-defined Routines |                                            |                          |                                                                                                    |  |  |                  |  |                                        |        |  |

Figura 4-1. Menu principale

SHR-1872

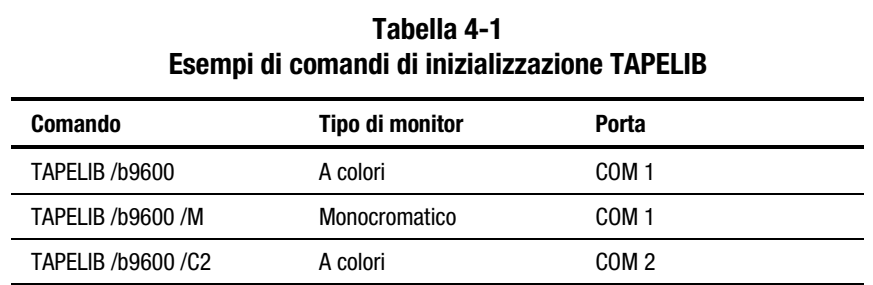

<span id="page-20-0"></span>Nella Tabella 4-1 vengono elencati alcuni esempi di comandi di inizializzazione TAPELIB.

## **Modifica del file** *LIB.BAT*

Se si intende utilizzare *TAPELIB.EXE* ogni volta con le stesse opzioni di configurazione, è possibile modificare il file *LIB.BAT* mediante un editor di testo. Il file *LIB.BAT* predefinito comprende i seguenti comandi:

@ ECHO OFF C: CD\TAPELIB TAPELIB %1%2%3 ECHO ON

Le variabili %1, %2, %3 rappresentano opzioni di configurazione. La descrizione di queste variabili è riportata all'inizio del capitolo. È possibile modificare queste opzioni in modo che rispecchino la configurazione specifica.

Se ad esempio si intende utilizzare il software di diagnostica per controllare la libreria a nastro da un PC laptop monocromatico tramite la porta COM 2, modificare il file batch come indicato sotto:

@ ECHO OFF C: CD\TAPELIB TAPELIB /b9600 /M /C2 ECHO ON

Dopo avere modificato il file *LIB.BAT*, salvare il file con un nuovo nome, ad esempio *ESL9000.BAT*.

Per eseguire il file modificato, digitare quanto segue al prompt C :

ESL9000

### <span id="page-21-0"></span>**Utilizzo della Guida in linea**

In qualsiasi momento dell'esecuzione del software è possibile visualizzare il file della Guida in linea, *TAPELIB.HLP*, premendo il tasto funzione **F1**. Il file della Guida descrive l'utilizzo del software e le funzioni speciali. Premere **Invio**+**Maiusc**+**F1** per una descrizione dettagliata della funzione in questione.

**NOTA:** È possibile modificare questo file per includere informazioni aggiuntive tramite un editor di testi. La riga non può comunque eccedere i 70 caratteri (una tabulazione corrisponde a spazi di quattro caratteri) e la dimensione totale del file deve essere inferiore a 5 KB.

### **Messaggi di errore in linea**

Il software di diagnostica visualizza automaticamente una descrizione del codice di errore ogni volta che il componente diagnosticato genera un errore. Queste descrizioni di errore sono contenute in un file di messaggi di errore chiamato *TAPELIB.MSG*. Un file di indice, *TAPELIB.NDX*, fornisce dei puntatori per ogni descrizione dei codici di errore.

# *Capitolo 5*

# <span id="page-22-1"></span><span id="page-22-0"></span>**Panoramica sui menu e descrizione delle finestre**

Questo capitolo descrive la struttura del software di diagnostica e comprende:

- Una descrizione di ciascuna finestra della struttura dei menu
- Una descrizione dei tasti funzione e di controllo utilizzati nel software di diagnostica
- Una descrizione della convenzione di numerazione utilizzata per designare la posizione dei contenitori di memorizzazione, dei contenitori degli sportelli di caricamento e delle unità a nastro

## **Struttura dei menu**

Il programma di diagnostica è diviso in tre parti:

- Schermata del menu principale
- Finestra Return Status (Mostra stato)
- Finestra Command Status (Stato di comando)

<span id="page-23-0"></span>Ciascuna finestra si apre in modo diverso; premendo il tasto **Esc** tutte le finestre vengono chiuse.

**IMPORTANTE:** Prima di poter uscire da alcune finestre è necessario interrompere i test premendo **Ctrl**+**Fine** o **Fine**.

**NOTA:** Il software di diagnostica è progettato per testare altre librerie a nastro oltre alla serie ESL9326. Quando il PC di diagnostica è collegato a una libreria Serie ESL9326 e viene avviato, vengono visualizzate solo quelle opzioni di menu di diagnostica valide per la Serie ESL9326 stessa. Se il software di diagnostica è utilizzato per testare più di un modello di libreria a nastro, sarà necessario uscire completamente dal programma e riavviarlo dopo aver collegato il PC di diagnostica alla nuova libreria a nastro.

**NOTA:** È possibile che alcune opzioni visualizzate nel menu non siano supportate dalla Serie ESL9326. Tali funzioni sono annotate nel testo.

### **Menu principale**

Il menu principale viene visualizzato in seguito alle procedure di avvio descritte nel Capitolo 4 (vedere la Figura 5-1).

**NOTA:** In modalità di simulazione viene visualizzata una schermata supplementare che richiede l'identificazione del tipo di libreria a nastro. Dopo aver fornito questa informazione viene visualizzato il menu principale.

| 餐 Command Prompt - lib 7b9600 7c2                                                             |                                                                                                    |                         |                                        |                 |        |  |
|-----------------------------------------------------------------------------------------------|----------------------------------------------------------------------------------------------------|-------------------------|----------------------------------------|-----------------|--------|--|
| Date: 07/24/98                                                                                |                                                                                                    | TAPE LIBRARY DIAGNOSTIC | Elapsed Time: 000:00:00 Time: 10:45:11 |                 |        |  |
| User Test                                                                                     | System<br><b>Status</b>                                                                                                    | Move Actuators          |                                        | Align/Calibrate | Config |  |
| Set to use COLOR display<br>Set to use COM PORT 2<br>Baud rate = 9600<br>Waiting For Response | Checking current system configuration<br>Press <ctrl> <end> keys together to abort operation<br/>Response = OK : 6310080 326 0 16 0</end></ctrl> |                         |                                        |                 |        |  |
|                                                                                               | Test System With User-defined Routines                                                                                                    |                         |                                        |                 |        |  |

Figura 5-1. Menu principale

SHR-1872

<span id="page-24-0"></span>La parte superiore della schermata visualizza diverse icone di attività che consentono di modificare la finestra di programma o selezionare, tagliare e incollare il testo. Per identificare l'attività, posizionare il cursore sull'icona.

La riga di informazione vicino alla parte superiore della schermata visualizza:

- Data corrente (mm/gg/aa)
- Tempo trascorso (hhh:mm:ss) per un test specifico
- Ora (hh:mm:ss)

Al di sotto della riga di informazione viene visualizzata la barra del menu principale del software di diagnostica della libreria a nastro con le sei categorie di funzioni diagnostiche e precisamente:

- User Test (Test utente)
- System (Sistema)
- Status (Stato)
- Move actuators (Muovi attuatori)
- Align/calibrate (Allinea/calibra)
- Config (Configurazione)

La riga di stato nella parte inferiore della schermata fornisce una breve descrizione del menu, del sottomenu o del comando evidenziato.

#### **Menu a discesa**

I menu a discesa consentono di accedere a ciascuna categoria di diagnostica e a molte delle sottofunzioni. I tasti freccia **Destra/Sinistra** consentono di selezionare qualsiasi categoria di diagnostica nella barra del menu principale. Il titolo della categoria selezionata viene evidenziato. Per accedere alla funzione evidenziata, premere **Invio**; viene visualizzato un menu a discesa con un elenco delle opzioni disponibili (vedere la Figura 5-2).

I tasti freccia **Su/Giù** consentono di spostarsi nell'ambito del menu a discesa, mentre la tastiera consente di evidenziare l'opzione desiderata immettendo la lettera indicata alla destra dell'opzione stessa. Dopo aver evidenziato l'opzione desiderata, premere **Invio** per eseguirla o accedere al relativo sottomenu.

**NOTA:** In alcuni casi è possibile che la lettera a destra dell'opzione sia duplicata. L'immissione della lettera due o tre volte di seguito, secondo quanto desiderato, consente l'accesso alla seconda o terza occorrenza della lettera.

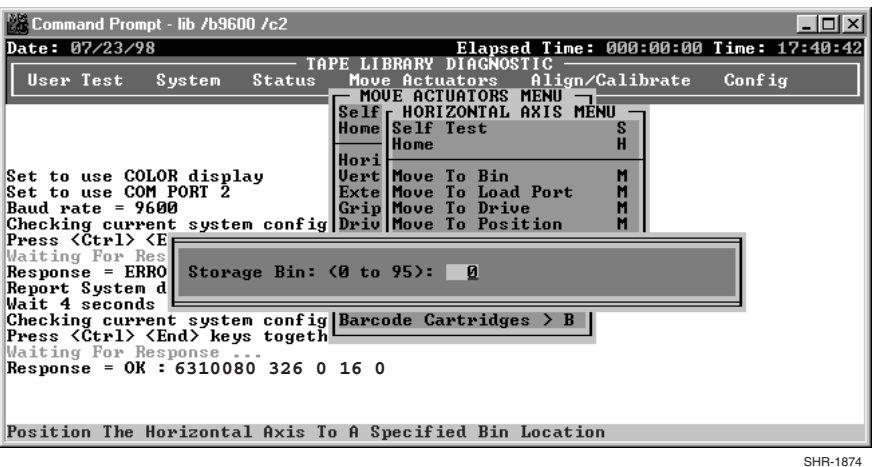

<span id="page-25-0"></span>Premere **Esc** per uscire da qualsiasi menu di diagnostica.

Figura 5-2. Esempio di menu a discesa

### **Sottomenu e finestre a comparsa**

Il simbolo ">" (simbolo di maggiore) che precede la lettera a destra di un'opzione (vedere la Figura 5-2) indica la disponibilità di un sottomenu o di una finestra. I sottomenu forniscono ulteriori opzioni e le finestre a comparsa richiedono generalmente informazioni supplementari necessarie all'esecuzione di una particolare funzione.

Se viene visualizzato un sottomenu (vedere la Figura 5-2), selezionare l'opzione appropriata mediante i tasti freccia **Su/Giù** o utilizzando la tastiera. Premere quindi il tasto **Invio** per eseguire la funzione.

Se viene visualizzata una finestra a comparsa, immettere le informazioni richieste, quindi premere il tasto **Invio** per eseguire l'opzione.

Per uscire da un sottomenu o da una finestra a comparsa, premere **Esc**.

### <span id="page-26-0"></span>**Finestra Return Status**

La finestra Return Status (Ripristina stato) (vedere la Figura 5-3) visualizza informazioni dettagliate riguardanti una funzione selezionata.

Premere il tasto **Esc** per uscire da qualsiasi finestra Return Status.

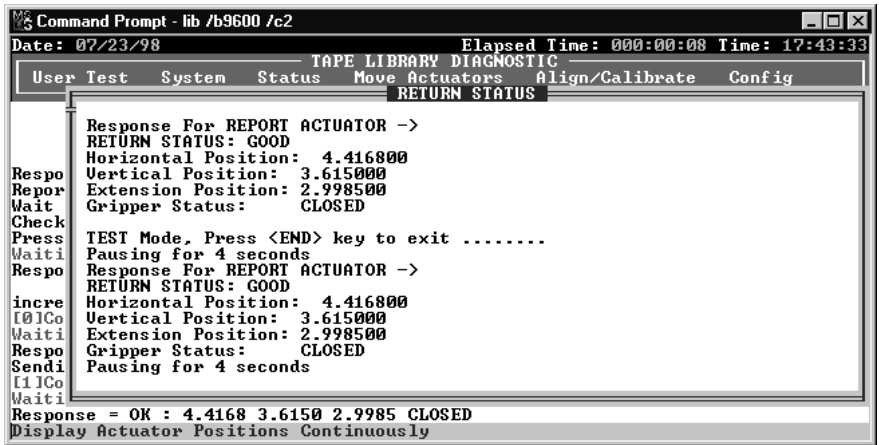

SHR-1875

Figura 5-3. Finestra Return Status

### **Finestra Command Status**

La finestra Command Status (Stato di comando) (vedere la Figura 5-4) visualizza le comunicazioni tra il software di diagnostica e la libreria a nastro. Per ogni sequenza di comandi elenca i nomi e il numero dei comandi eseguiti e il tempo trascorso.

<span id="page-27-0"></span>Spesso questa finestra è parzialmente nascosta da menu a discesa o finestre a comparsa. Per visualizzare l'intera finestra, premere **Home**. È quindi possibile utilizzare i tasti **PGSU**, **PGGIÙ** o freccia **Su/Giù** per visualizzare le parti della finestra già scorse nella schermata.

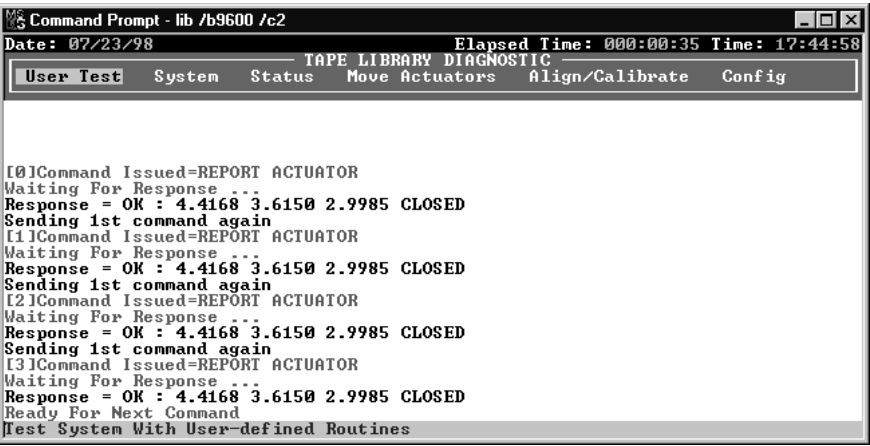

Figura 5-4. Finestra Command Status

SHR-1876

# <span id="page-28-1"></span><span id="page-28-0"></span>**Tasti funzione e di controllo**

La Tabella 5-1 elenca i tasti funzione e di controllo utilizzati nel software di diagnostica.

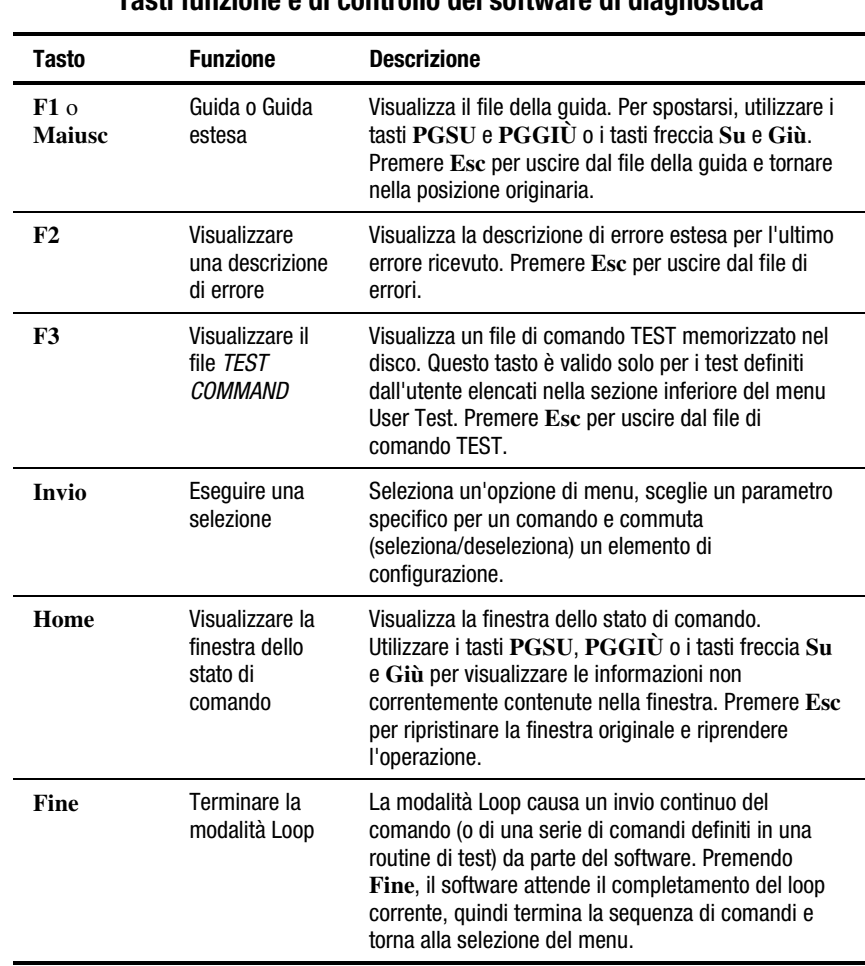

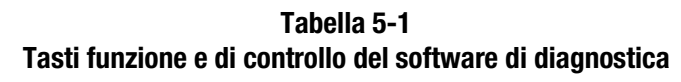

*continua*

| Tasto                                    | <b>Funzione</b>                                | <b>Descrizione</b>                                                                                                    |
|------------------------------------------|------------------------------------------------|----------------------------------------------------------------------------------------------------|
| Ctrl+Fine                                | Eliminare un<br>comando                        | Flimina il comando in corso e torna alla selezione del<br>menu. Premendo questi tasti, il software attende la<br>risposta del comando più recente, quindi termina la<br>sequenza di comandi e torna alla selezione del menu.<br>Questo comando termina automaticamente la<br>modalità Loop o Test. La risposta viene visualizzata<br>nella finestra dello stato di comando. |
| $Alt + C$                                | Avviare la<br>modalità<br>Capture<br>(Cattura) | Avvia la modalità Capture definendo i comandi per le<br>routine di test. Selezionare i comandi premendo<br>Invio sull'opzione di menu desiderata. Il numero<br>massimo di comandi che possono essere catturati in<br>un file del test è 256. Il numero massimo di routine di<br>test definite dall'utente è 15.                                                             |
| $Alt + E$                                | Terminare la<br>modalità<br>Capture            | Termina la modalità Capture. Il file della seguenza di<br>comandi creato viene salvato su disco con il nome<br>specificato e un estensione file TST. Se esiste già un<br>file con questo nome, è possibile mantenere o<br>sovrascrivere il file esistente. La nuova routine di test<br>viene aggiunta automaticamente alla selezione di<br>menu User Test.                  |
| Freccia<br>Su/Giù<br>Sinistra/<br>Destra | Spostamento<br>nel menu                        | Consente di spostarsi tra le opzioni di menu.                                                                                                    |

**Tabella 5-1 Tasti funzione e di controllo del software di diagnostica** *continua*

# <span id="page-30-0"></span>**Posizione dei contenitori e delle unità a nastro**

La Figura 5-5 mostra le convenzioni di numerazione per i contenitori di array di memorizzazione, i contenitori degli sportelli di caricamento e le unità a nastro della libreria a nastro. Questa convenzione di numerazione è utilizzata nel software di diagnostica.

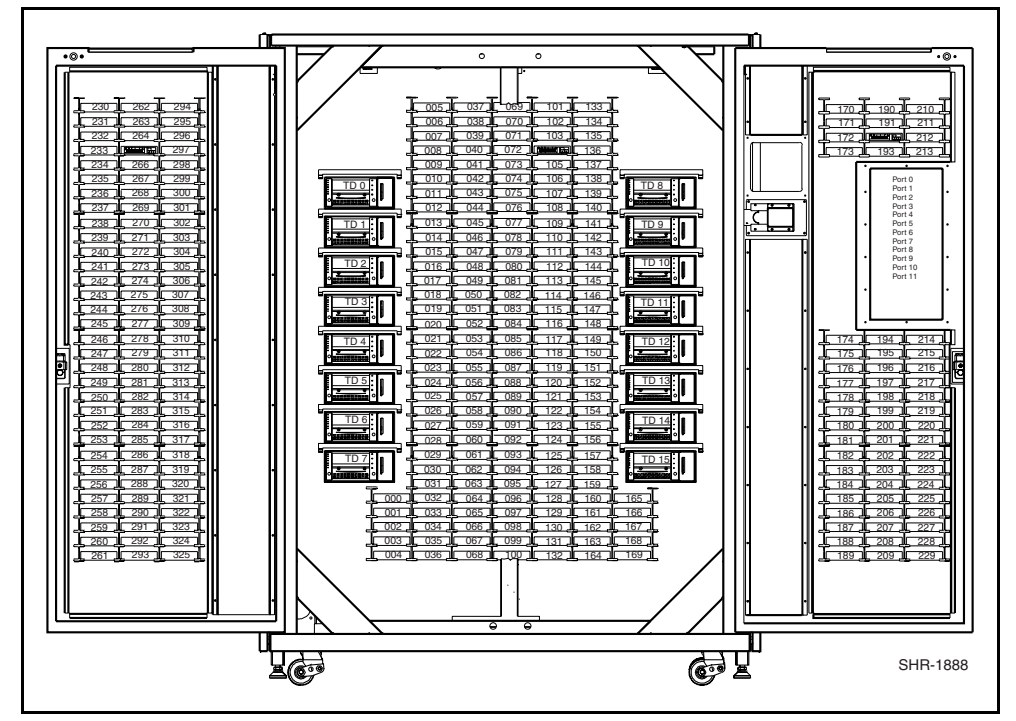

Figura 5-5. Convenzioni di numerazione della libreria a nastri

# *Capitolo 6*

# <span id="page-31-0"></span>**Utilizzo del software di diagnostica**

Le sezioni seguenti descrivono le opzioni del software di diagnostica nell'ordine in cui appaiono nel menu principale. L'elenco inizia con il menu User Test (Test utente) e si conclude con il menu di configurazione. La Figura 6-1 mostra la schermata del menu principale, mentre la Figura 6-2 mostra la struttura del menu di diagnostica. Una freccia (>) a destra di un'opzione in un elenco dei menu a discesa indica l'esistenza di un sottomenu.

## <span id="page-32-0"></span>**Menu principale**

La schermata del menu principale visualizza sei categorie di funzioni di diagnostica (vedere la Figura 6-1).

- User Tests (Test utente)
- System (Sistema)
- Status (Stato)
- Move Actuators (Muovi attuatori)
- Align/Calibrate (Allinea/Calibra)
- Config (Configurazione)

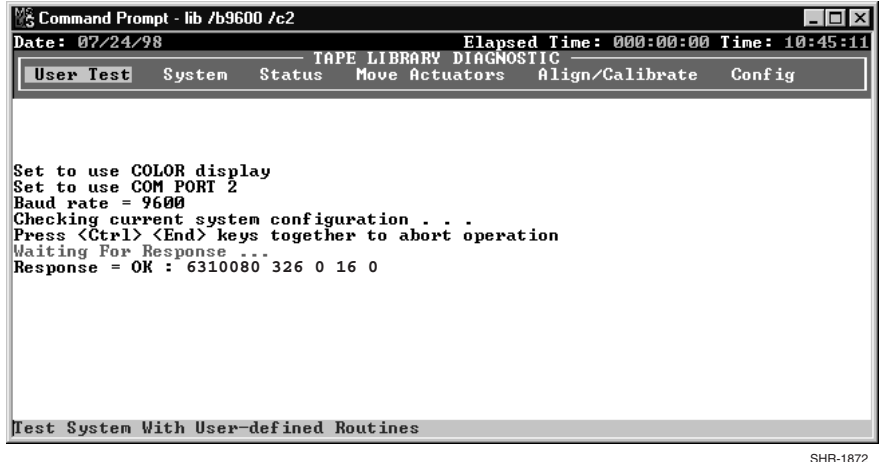

Figura 6-1. Menu principale

Per spostarsi nel menu principale:

- 1. Utilizzare i tasti freccia **Sinistra/Destra** per evidenziare una delle categorie di diagnostica.
- 2. Quando la categoria è evidenziata, premere **Invio** per selezionarla. Viene visualizzato un menu a discesa con l'elenco delle opzioni disponibili (vedere la Figura 6-2).

<span id="page-33-0"></span>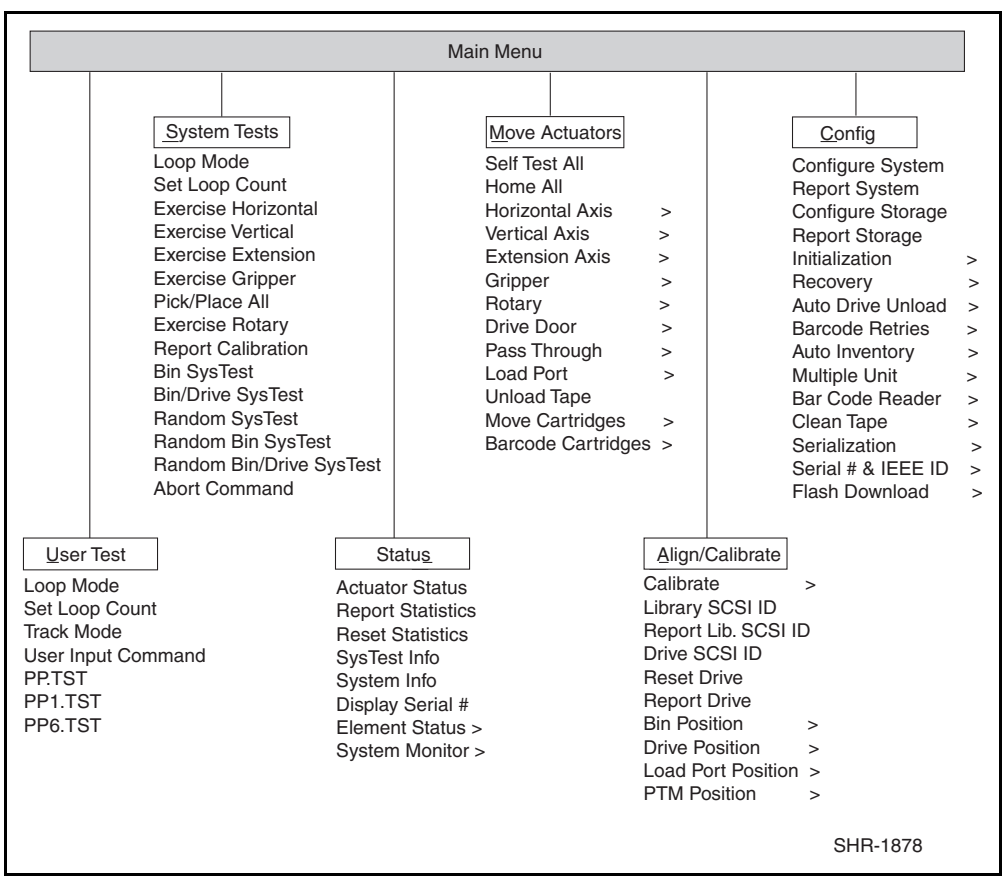

Figura 6-2. Opzioni di menu del software di diagnostica

**NOTA:** Una freccia (>) a destra di un'opzione indica che selezionando tale opzione viene visualizzato un sottomenu.

3. Per eseguire un opzione, selezionarla e premere **Invio**. Per uscire da un sottomenu o da una finestra a comparsa, premere **Esc**.

## <span id="page-34-0"></span>**Menu User Test**

Il menu User Test (Test utente) (vedere la Figura 6-3) consente di:

- abilitare o disabilitare la modalità Loop
- impostare il numero di volte per cui un comando deve essere eseguito
- Registrare i messaggi della finestra Command Status (Stato comando) in un file del disco designato tramite la modalità Track (Registra).
- Visualizzare lo script del test definito dall'utente

Una volta creato lo script del test definito dall'utente, il nome del file viene visualizzato nella finestra di menu User Tests al di sotto della riga User Input Cmd (Comando di input dell'utente).

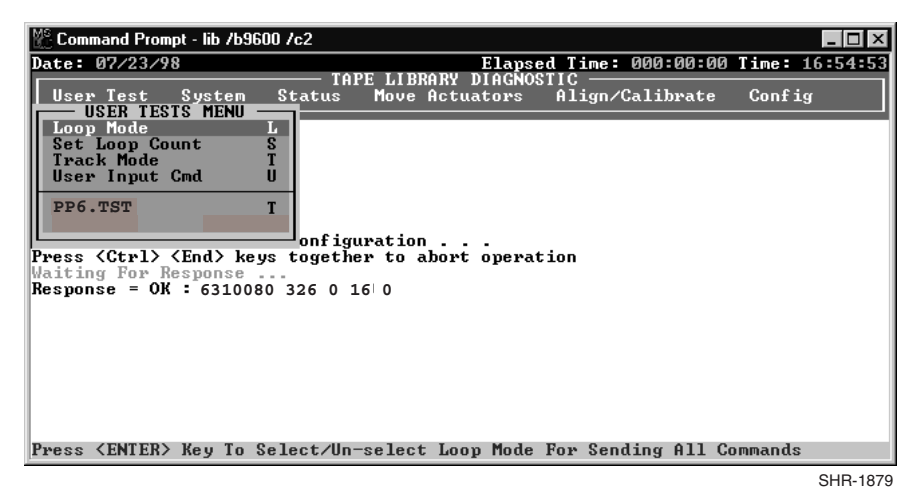

Figura 6-3. Menu User test <sup>3</sup>

### **Modalità Loop**

Abilitando la modalità Loop, il software di diagnostica invia comandi o sequenze di comandi in modo continuo. Quando l'opzione della modalità Loop (nel menu a discesa) è attiva, è preceduta dal simbolo ">>". Loop Mode lampeggia nella parte centrale superiore della schermata.

Per interrompere l'esecuzione dei comandi in modalità Loop, premere **Fine**.

**NOTA:** Premendo Fine, il software attende la conclusione del comando o ciclo corrente, quindi termina la funzione e torna al menu.

<span id="page-35-0"></span>Per abilitare la modalità Loop:

- 1. Evidenziare User Test e premere **Invio**.
- 2. Evidenziare Loop Mode e premere **Invio** per abilitare l'opzione. Loop Mode lampeggia nella parte centrale superiore della schermata.

Per disabilitare la modalità Loop:

- 1. Mentre Loop Mode lampeggia nella parte superiore della schermata, evidenziare User Test e premere **Invio**.
- 2. Evidenziare Loop Mode e premere **Invio** per disabilitare l'opzione.

L'indicatore della modalità Loop lampeggiante nella parte superiore della schermata non viene più visualizzato.

#### **Set Loop Count**

L'opzione Set Loop Count (Imposta numero di loop) consente di selezionare il numero di volte per cui la libreria esegua un comando o una sequenza di comandi mentre è attiva la modalità Loop.

Ad esempio, se la modalità Loop è attiva, il numero di loop è impostato su cinque e si seleziona il comando EXERCISE GRIPPER (MUOVI BRACCIO), la libreria a nastro esegue tale comando cinque volte, quindi si arresta automaticamente.

Per terminare i comandi eseguiti con l'opzione Set Loop Count, premere **Fine**.

**NOTA:** Premendo Fine, il software attende la conclusione del comando o ciclo corrente, quindi termina la funzione e torna al menu.

Per impostare il numero di loop:

- 1. Evidenziare User Test e premere **Invio**.
- 2. Evidenziare Set Loop Count e premere **Invio**.

TAPELIB visualizza una finestra a comparsa che richiede all'utente di immettere il numero di loop desiderato.

3. Utilizzare i tasti numerici per immettere il numero di loop desiderato, quindi premere **Invio**.

È possibile selezionare un valore compreso tra 2 e 2000000000. Il valore predefinito è 2000000000.
### **Modalità Track**

Questa opzione consente di registrare tutti i messaggi nella finestra Command Status in un file del disco definito dall'utente.

Per abilitare la modalità Track (Registra):

- 1. Evidenziare User Test e premere **Invio**.
- 2. Evidenziare la modalità Track e premere **Invio** per abilitare l'opzione.

Viene visualizzata una finestra a comparsa.

3. Digitare il nome del file e premere **Invio** per definire il file del disco e abilitare la modalità di registrazione.

**NOTA:** Il nome del file può contenere massimo 8 caratteri alfanumerici. Se non si immette il nome del file quando viene richiesto, il nome predefinito è *TAPELIB*.

4. Verificare che nella parte centrale superiore della schermata venga visualizzata la modalità Track.

Per disabilitare la modalità Track:

- 1. Evidenziare User Test e premere **Invio**.
- 2. Evidenziare Track Mode e premere **Invio** per disabilitare l'opzione.
- 3. Verificare la modalità Track non venga più visualizzata nella parte centrale della schermata.

La sequenza dei messaggi viene salvata su disco in un file denominato *FILENAME.TRK*, dove filename indica il nome del file specificato sopra. Il file viene memorizzato nella stessa directory contenente il programma software di diagnostica.

#### **User Input Command**

Questa opzione consente di immettere i comandi come stringhe di caratteri ASCII. Si tratta di uno strumento di sviluppo che non viene utilizzato durante le normali funzioni di manutenzione. Quando tale opzione è selezionata, è necessario immettere una password prima di poter eseguire la funzione. Il valore predefinito è kvision.

Per utilizzare il comando USER INPUT (IMMISSIONE DELL'UTENTE):

- 1. Evidenziare User Test e premere **Invio**.
- 2. Evidenziare User Input Cmd e premere **Invio** per abilitare l'opzione. Viene visualizzata una finestra a comparsa.
- 3. Alla richiesta di immissione della password, digitare la password autorizzata e premere **Invio**.
- 4. Alla riga di immissione del comando, digitare una riga singola di testo per la funzione da eseguire, ad esempio, SELFTEST ALL.
- 5. Premere **Invio** e il comando viene eseguito.

Questo comando equivale alla selezione di menu Move Actuators: Self Test All. <sup>3</sup>

#### **PP6.TST**

Questo test preleva le cartucce e le posiziona nelle unità e nei contenitori di memorizzazione, testando tutti i principali componenti del sistema. Eseguire PP6.TST come test generale dopo la manutenzione della libreria a nastro. Questo test può essere utilizzato anche con la modalità Loop come dimostrazione di funzionamento della libreria a nastro.

**NOTA:** Questo test riguarda esclusivamente le prime sei unità. Se si desidera un test più approfondito, eseguire SysTest.

Per eseguire PP6.TST:

- 1. Prima di eseguire questa opzione, verificare le seguenti condizioni:
	- a. che vi siano cartucce negli slot da 0 a 5 e 36.
	- b. che tutti i contenitori di memorizzazione siano vuoti.
	- c. che tutte le unità siano state scaricate e siano pronte per contenere una cartuccia.
	- d. Il braccio è vuoto e pronto per contenere una cartuccia.
	- e. La libreria a nastro dispone di un inventario corrente delle cartucce.
- 2. Evidenziare User Test e premere **Invio**.
- 3. Evidenziare PP6.TST e premere **Invio** per eseguire il test.

**IMPORTANTE:** Se il test viene interrotto, è necessario rimuovere le cartucce per soddisfare le condizioni iniziali descritte al passaggio 1 prima di riavviare il test.

**NOTA:** Il modo migliore per interrompere il test è premere Fine. Il test si interrompe alla fine del loop. È possibile riavviare il test senza spostare le cartucce. Sono necessari circa 15 minuti per completare un loop.

## **Opzione User-Defined Tests (Test definiti dall'utente)**

Questa opzione consente di eseguire routine di diagnostica create dall'utente. Tali routine vengono visualizzate in fondo al menu User Test. Per creare routine di diagnostica, catturare uno o più comandi e salvarli in un file del disco. È possibile creare routine in modalità normale (Standby) o di simulazione.

Per catturare i comandi:

- 1. Premere i tasti **Alt**+**C** e immettere la funzione User Defined Test. Viene visualizzata una finestra a comparsa.
- 2. Digitare il nome del fine e premere **Invio**.

**NOTA:** Il nome del file può contenere massimo 8 caratteri alfanumerici. Se il nome del file scelto è già esistente, è possibile mantenerlo o sovrascriverlo.

- 3. Utilizzare le frecce per evidenziare il test da eseguire, quindi premere **Invio** per eseguire e catturare il comando.
- 4. Ripetere il passaggio 3 per tutti i comandi aggiuntivi.
- 5. Premere i tasti **Alt**+**E** per uscire dalla modalità di cattura.

La sequenza di comandi viene salvata su disco in un file denominato *NOMEFILE.TST*, dove nomefile indica il nome del file specificato sopra. Tutti i file con estensione .TST vengono automaticamente aggiunti al menu User Tests e possono essere selezionati come le altre opzioni. Il file viene memorizzato nella stessa directory contenente il programma software di diagnostica.

Per eseguire un test definito dall'utente:

- 1. Evidenziare User Test e premere **Invio**.
- 2. Evidenziare il test da eseguire e procedere premendo il tasto **Invio**.

# **Menu System Tests (Test di sistema)**

Il menu System Tests (vedere la Figura 6-4) fornisce opzioni di comando di alto livello che consentono di testare tutti i componenti hardware e le routine che azionano gli attuatori della libreria a nastro.

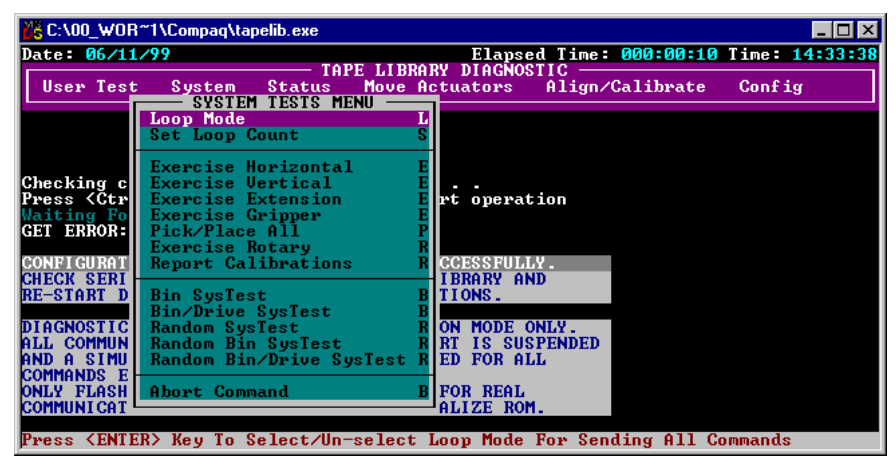

SHR-1880

#### Figura 6-4. Test del menu System tests

#### **Test in modalità Loop**

Per informazioni dettagliate su questa opzione, vedere la sezione "Modalità Loop" sopra in questo capitolo. Per facilitarne l'accesso, l'opzione di modalità Loop è inclusa in questo menu.

#### **Set Loop Count**

Per informazioni dettagliate su questa opzione, vedere la sezione "Set Loop Count" sopra in questo capitolo. Per facilitarne l'accesso, l'opzione Set Loop Count è incluso in questo menu.

### **Test Exercise Horizontal (Test movimento orizzontale)**

Questo test porta l'asse orizzontale al punto di riferimento e lo muove in due posizioni supplementari. Utilizzare questo test per verificare il corretto funzionamento dell'attuatore orizzontale e dei sensori del punto di riferimento orizzontale, del limite e di conferma.

Per testare l'asse orizzontale:

- 1. Evidenziare System e premere **Invio**.
- 2. Evidenziare Exercise Horizontal e premere **Invio**.

### **Test Exercise Vertical (Test movimento verticale)**

Questo test porta l'asse verticale al punto di riferimento e lo muove in due posizioni supplementari. Utilizzare questo test per verificare il corretto funzionamento dell'attuatore verticale e dei sensori del punto di riferimento verticale e di conferma.

Per testare l'asse verticale:

- 1. Evidenziare System e premere **Invio**.
- 2. Evidenziare Exercise Vertical e premere **Invio**.

## **Test Exercise Extension (Test movimento di estensione)**

Questo test porta l'asse di estensione al punto di riferimento e lo muove in due posizione supplementari. Utilizzare questo test per verificare il corretto funzionamento dell'attuatore di estensione e dei sensori del punto di riferimento dell'estensione e quelli di limite.

Per testare l'asse di estensione:

- 1. Evidenziare System e premere **Invio**.
- 2. Evidenziare Exercise Extension e premere **Invio**.

### **Test Exercise Gripper (Test movimento del braccio)**

Questa opzione consente di aprire e chiudere il braccio. Utilizzarla per verificare il corretto funzionamento dell'attuatore del braccio e i relativi sensori di apertura e chiusura.

Per testare il braccio:

- 1. Evidenziare System e premere **Invio**.
- 2. Evidenziare Exercise Gripper e premere **Invio**.

### **Test Pick/Place All (Preleva/Posiziona tutte)**

Questo test preleva una cartuccia da un contenitore di memorizzazione e la sposta in una nuova posizione, testando i principali componenti del sistema durante tale processo. Eseguire l'opzione Pick/Place All come test generale dopo la manutenzione della libreria a nastro o come dimostrazione di funzionamento della libreria a nastro.

Quando la routine del test viene avviata, la cartuccia viene prelevata dal contenitore di memorizzazione 127 e spostata nel contenitore 0. Quindi, viene prelevata una cartuccia dal contenitore 84 e spostata nel contenitore 127. Questo processo continua fino a quando tutte le cartucce sono state prelevate e spostate in una nuova posizione. Il test ripete questo loop in modo continuo.

**ATTENZIONE:** Non eseguire il test Pick/Place All se si intende assegnare alle cartucce a nastro posizioni fisse all'interno della libreria a nastro. Questo test sposta le cartucce ma non le riporta alle posizioni originarie.

**IMPORTANTE:** Prima di eseguire il test Pick/Place All, assicurarsi che le seguenti condizioni siano soddisfatte:

- 1. Tutte le posizioni dei contenitori FSA sono provviste di una cartuccia ad eccezione del contenitore di memorizzazione 0.
- 2. Il braccio è vuoto e pronto per contenere una cartuccia.
- 3. La libreria a nastro dispone di un inventario corrente delle cartucce.

Per eseguire il test Pick/Place All:

- 1. Utilizzare l'opzione Pick from Bin (Preleva dal contenitore) per rimuove la cartuccia nel contenitore di memorizzazione 0. Per maggiori informazioni, vedere la sezione "Spostamento delle cartucce) più avanti nel presente capitolo.
- 2. Rimuovere la cartuccia a nastro dal braccio tramite l'opzione Place into Load Port (Posiziona nello sportello di caricamento) che consente di posizionare la cartuccia nello sportello di caricamento, dalla quale può essere rimossa, oppure tramite l'opzione Place into Drive (Posiziona nell'unità) che consente di posizionarla in un'unità a nastro.
- 3. Evidenziare System e premere **Invio**.
- 4. Evidenziare Pick/Place All e premere **Invio** per eseguire il test. Viene visualizzata una finestra di avvertenza a comparsa.
- 5. Immettere Y (S) per continuare il test o N per tornare al menu precedente, quindi premere **Invio**.

**IMPORTANTE:** Se il test viene interrotto, è necessario rimuovere le cartucce per soddisfare le condizioni iniziali descritte al passaggio 1 prima di riavviare il test.

**NOTA:** In qualsiasi momento sarà possibile premere **Fine** per arrestare il test. Premendo **Fine** il test viene interrotto alla fine del loop corrente. È possibile riavviare il test senza spostare le cartucce.

## **Exercise Rotary (Test di movimento rotatorio)**

Questa opzione consente di testare l'asse di rotazione. Utilizzare questo test per verificare la precisione e il corretto funzionamento dell'asse di rotazione come segue:

- 1. Evidenziare System e premere **Invio**.
- 2. Evidenziare Rotary e premere **Invio**.

# **Opzione Test Report Calibrations (Test del rapporto calibrazione)**

Questo test riporta i valori dell'asse di estensione e della posizione verticale per ogni unità e per il contenitore 0.

# **Bin SysTest (Test di sistema dei contenitori)**

Questa test preleva i nastri e li posiziona in tutti i contenitori. Il test è sequenziale, per cui inizia con il contenitore 0 e continua in ordine per tutti i contenitore di memorizzazione.

Il test trova un contenitore con una cartuccia a nastro e la posiziona nel successivo contenitore disponibile. L'esecuzione del test è completa quando il braccio ha prelevato e posizionato le cartucce in ogni contenitore.

# **Test Bin/Drive SysTest (Test di sistema contenitore/unità)**

Questo test preleva un nastro da ogni contenitore e lo posiziona in un'unità e viceversa. Il test è sequenziale; inizia con il contenitore 0 e continua in ordine per tutti i contenitori.

Il test trova un contenitore con una cartuccia a nastro e la posiziona nella successiva unità disponibile. Se non vi sono unità disponibili, la cartuccia a nastro viene posizionata nel successivo contenitore disponibile. Quando un'unità scarica un cartuccia a nastro, questa viene prelevata dall'unità e posizionata nel successivo contenitore disponibile. L'esecuzione del test è completa quando il braccio ha prelevato e posizionato le cartucce in ogni contenitore.

#### **Random SysTest (Test di sistema casuale)**

Il test preleva e posiziona le cartucce nei contenitori e nelle unità in modo casuale.

Il test trova un contenitore con una cartuccia a nastro in modo casuale e posiziona la cartuccia nella successiva unità disponibile. Se non vi sono unità disponibili, la cartuccia a nastro viene posizionata in un contenitore disponibile in modo casuale. Quando un'unità scarica una cartuccia a nastro, questa viene prelevata dall'unità e posizionata in un contenitore disponibile in modo casuale. L'esecuzione del test è completa quando il braccio ha prelevato e posizionato le cartucce in ogni contenitore.

# **Random Bin SysTest (Test di sistema dei contenitori in modo casuale)**

Questo test trova un contenitore con una cartuccia a nastro in modo casuale e posiziona la cartuccia in un altro contenitore disponibile. L'esecuzione del test è completa quando il braccio ha prelevato e posizionato le cartucce in ogni contenitore.

## **Test Random Bin/Drive SysTest (Test di sistema contenitore/unità in maniera casuale)**

Questo test sposta le cartucce a nastro tra i contenitore e le unità in modo casuale. Il test si differenzia dal Random SysTest in quanto non sposta le cartucce a nastro tra i contenitori.

Il test trova un contenitore con una cartuccia a nastro in modo casuale e posiziona la cartuccia nella successiva unità disponibile. Se non vi sono unità disponibili, nessuno spostamento viene eseguito fino a quando un'unità vuota è disponibile. Quando un'unità scarica una cartuccia a nastro, questa viene prelevata dall'unità e posizionata in un contenitore disponibile in modo casuale. L'esecuzione del test è completa quando il braccio ha prelevato le cartucce a nastro da ogni contenitore e le ha posizionate in un'unità o in un altro contenitore.

### **Comando ABORT**

Questa opzione interrompe il comando correntemente in esecuzione.

# **Menu Status**

Il menu di stato (vedere la Figura 6-5) riporta lo stato dell'attuatore, informazioni statistiche e informazioni sulla configurazione di sistema.

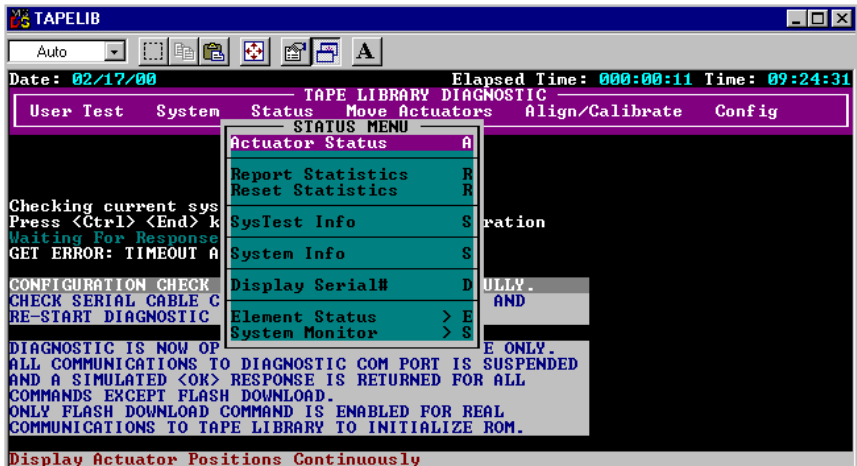

Figura 6-5. Menu Status

SHR-1881

# **Actuator Status (Stato dell'attuatore)**

Questa opzione riporta la posizione dei quattro attuatori (orizzontale, verticale, di estensione e braccio) nella libreria a nastro. La finestra Return Status (Mostra stato) visualizza queste informazioni. Utilizzare questa opzione per verificare il corretto funzionamento dei singoli attuatori e testarne la registrazione.

> **ATTENZIONE:** Prima di selezionare Actuator Status eseguire le funzioni Self Test All (Test automatico generale) e Home All (Tutti ai punti di riferimento). Se non si eseguono queste funzioni, le informazioni sullo stato potrebbero risultare errate.

Per visualizzare lo stato degli attuatori:

- 1. Evidenziare Status e premere **Invio**.
- 2. Evidenziare Actuator Status e premere **Invio**. La finestra Return Status visualizza la posizione di ogni attuatore nella libreria a nastro, esegue una pausa di quattro secondi, quindi aggiorna la visualizzazione con le modifiche correnti relative alla posizione dei singoli attuatori.
- 3. Premere **Fine** per terminare il rapporto.

#### **Report Statistics (Rapporto statistiche)**

Questa opzione visualizza una schermata con informazioni statistiche memorizzate nella RAM non volatile del controller del sistema di automazione della libreria a nastro. Le informazioni includono:

- Le ore totali di accensione (POH, Power-On Hours) della libreria a nastro
- Il tempo dei comandi
- Il numero di movimenti per ogni singolo asse
- Il numero di prelievi e posizionamenti relativi a contenitori, unità, sportello di caricamento e meccanismo Pass-Through (PTM)
- Il numero e il tipo di tentativi eseguiti dalla libreria a nastro per continuare l'operazione

Per visualizzare le statistiche sulla libreria a nastro:

- 1. Evidenziare Status e premere **Invio**.
- 2. Selezionare Report Statistics e premere **Invio**. La finestra Return Status visualizza le statistiche.

#### **Reset Statistics (Ripristina statistiche)**

Questa opzione ripristina la tabella delle statistiche. È uno strumento di sviluppo non utilizzato per le normali funzioni di manutenzione. Se è selezionato, è necessario immettere una password prima di poter eseguire la funzione.

#### **SysTest Info (Informazioni sul test di sistema)**

Questa opzione consente di ottenere dalla libreria a nastro i risultati dell'ultimo test di sistema eseguito sulla libreria stessa. I valori sono salvati nella RAM non volatile in modo che il ciclo di alimentazione della libreria a nastro non li ripristini.

La stringa contiene le seguenti voci riportate nell'ordine:

- Numero totale di prelievi e posizionamenti
- Ultimo stato delle operazioni (ad esempio: B8302)
- Tempo totale del test in msec
- Tipo di test; ad esempio: RANDOM (CASUALE) o BIN (CONTENITORE)
- Tempo medio di spostamento dall'unità al contenitore in msec
- Tempo medio di spostamento dal contenitore all'unità in msec
- Tempo medio di spostamento da un contenitore a un altro in msec
- Tempo di spostamento massimo in msec
- Numero di letture del codice a barre errate
- Numero di posizionamenti alle unità da 0 a 15
- Numero di posizionamenti ai contenitori
- Numero di posizionamenti allo sportello di caricamento
- Funzionamento da successivo a ultimo (ad esempio: Pick B:10)
- Ultima operazione (ad esempio: Place D:1)

#### **System Info (Informazioni di sistema)**

System Info riporta il numero del modello, la revisione del firmware corrente e la configurazione della libreria a nastro.

Per visualizzare le informazioni di sistema per la libreria a nastro:

- 1. Evidenziare Status e premere **Invio**.
- 2. Selezionare System Info e premere **Invio** per visualizzare le informazioni nella finestra Return Status.

#### **Display Serial # (Visualizza numero di serie)**

Questa opzione consente di visualizzare il numero di serie della libreria a nastro vicino alla data sulla riga delle informazioni. È necessario immettere prima il numero di serie.

Per visualizzare il numero di serie:

- 1. Evidenziare Status e premere **Invio**.
- 2. Selezionare Display Serial# e premere **Invio**. Viene visualizzata una finestra a comparsa.
- 3. Immettere il numero di serie della libreria a nastro e premere **Invio**.

#### **Element Status (Stato degli elementi)**

Questa opzione consente di visualizzare le informazioni sullo stato dei contenitori, del caricatore, del braccio o delle unità (vedere la Tabella 6-1).

**NOTA:** Questa funzione non è attualmente supportata.

| <b>Opzione</b>      | <b>Descrizione</b>                                                                  |
|---------------------|-------------------------------------------------------------------------------------|
| Bin (Contenitore)   | Scegliendo questa opzione, viene riportato lo stato del contenitore<br>selezionato. |
| Loader (Caricatore) | Scegliendo questa opzione, viene riportato lo stato del caricatore.                 |
| Gripper (Braccio)   | Scegliendo questa opzione, viene riportato lo stato del braccio.                    |
| Drive (Unità)       | Scegliendo questa opzione viene riportato lo stato dell'unità<br>selezionata.       |

**Tabella 6-1 Funzioni del sottomenu Element Status**

Per visualizzare lo stato degli elementi:

1. Evidenziare Element Status e premere **Invio**.

Viene visualizzato un sottomenu.

- 2. Selezionare una delle seguenti opzioni e premere **Invio**:
	- Bin (Contenitore)
	- Loader (Caricatore)
	- Gripper (Braccio)
	- Drive (Unità)
	- PTM
- 3. Rispondere alle eventuali richieste di definizione dello stato.

Lo stato viene riportato.

### **System Monitor (Controllo del sistema)**

Questa opzione visualizza le informazioni di stato per le unità ventole, i livelli di tensione CC, i sensori di temperatura e gli alimentatori CC e CA.

La Figura 6-6 illustra le convenzioni di numerazione per contenitori di array di memorizzazione fissi, sportello di caricamento e unità a nastro della libreria a nastro.

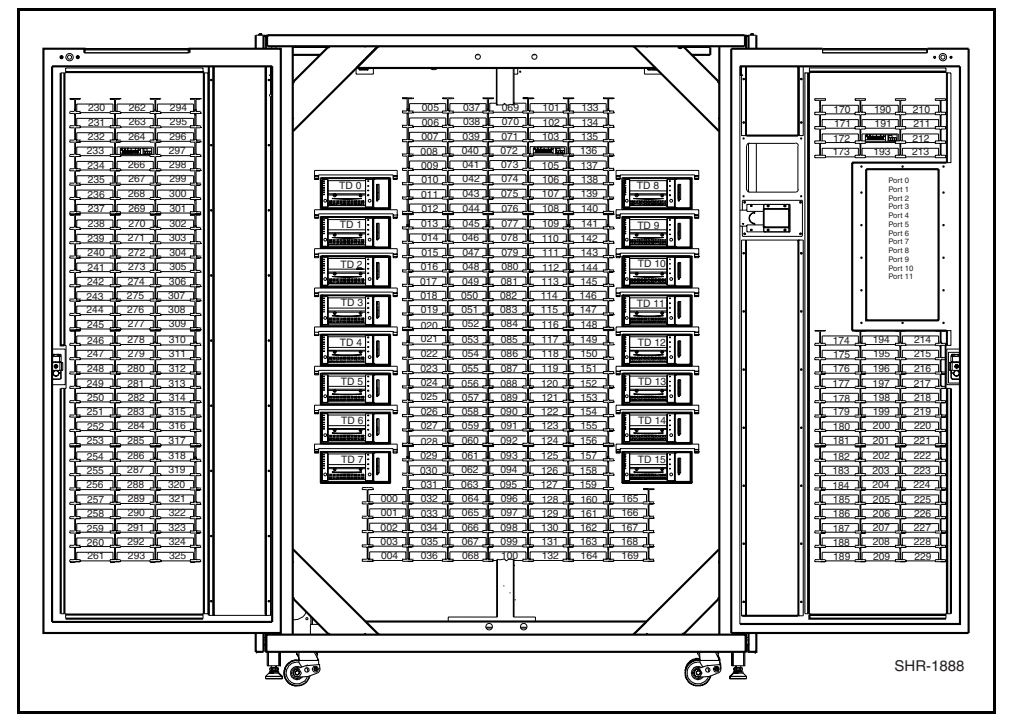

Figura 6-6. Convenzioni di numerazione della libreria a nastro

# **Menu Move Actuators (Muovi attuatori)**

Il menu Move Actuators (Figura 6-7) consente di:

- Testare gli attuatori della libreria a nastro e la maniglia di inserimento/sblocco dell'unità a nastro.
- Scaricare le cartucce dalle unità a nastro.
- Muovere le singole cartucce nell'ambito della libreria a nastro.
- Leggere le etichette del codice a barre delle singole cartucce.

| <b>TAPELIB</b>                                                                                                    |                                                                       |        |                 |                                        |
|----------------------------------------------------------------------------------------------------|-----------------------------------------------------------------------|--------|-----------------|----------------------------------------|
| 團<br>l Epi<br>ft<br>e<br>Auto                                                                                            | $ {\bf A} $                                                           |        |                 |                                        |
| Date: 02/17/00                                                                                                    |                                                                       |        |                 | Elapsed Time: 000:00:11 Time: 09:25:53 |
| TAPE<br>User Test<br>Sustem<br><b>Status</b>                                                                             | <b>BRARY DIAGNOST</b><br>Move Actuators<br><b>MOUE ACTUATORS MENU</b> |        | Align/Calibrate | Config                                 |
|                                                                                                    | <b>Self Test All</b><br>Home All                                      | s      |                 |                                        |
|                                                                                                    | Horizontal Axis                                                       | н      |                 |                                        |
| Checking current system config <mark> Uertical Axis</mark><br>Press <ctrl> <end> keys togeth Extension Axis</end></ctrl> |                                                                       | Ù<br>Ė |                 |                                        |
| Waiting For Response<br>GET ERROR: TIMEOUT AFTER RETRY Rotary                                                            | <b>HGripper</b>                                                       | Ġ<br>R |                 |                                        |
| CONFIGURATION CHECK DID NOT CO <b>Pass Through</b>                                                                       | Drive Door                                                            | Ś<br>P |                 |                                        |
| CHECK SERIAL CABLE CONNECTION<br>RE-START DIAGNOSTIC TO RESUME                                                           | <b>Load Port</b>                                                      |        |                 |                                        |
| DIAGNOSTIC IS NOW OPERATING IN                                                                                           | <b>Unload Tape</b>                                                    | н      |                 |                                        |
| ALL COMMUNICATIONS TO DIAGNOST Move Cartridges<br><b>AND A SIMULATED (OK) RESPONSE</b>                                   | <b>Barcode Cartridges</b>                                             | м<br>R |                 |                                        |
| <b>EXCEPT FLASH</b><br><b>DOUNI OAD</b><br>ONLY FLASH DOWNLOAD COMMAND IS                                                | <b>ENABLED FOR REAL</b>                                               |        |                 |                                        |
| COMMUNICATIONS TO TAPE LIBRARY                                                                                           | TO INITIALIZE ROM.                                                    |        |                 |                                        |
| Perform Self Test Routines For All Actuators                                                                             |                                                                       |        |                 |                                        |
|                                                                                                    |                                                                       |        |                 | SHR-1883                               |

Figura 6-7. Menu Move actuators

### **Self Test All (Test automatico generale)**

Questa opzione consente di testare le prestazioni dei motori. Self Test All invia un breve impulso elettrico all'asse di estensione, al braccio e ai motori della porta dell'unità e quindi legge i dati del codificatore o del sensore associati a ogni motore.

Per eseguire il test automatico dei motori del sistema:

- 1. Evidenziare Move Actuators e premere **Invio**.
- 2. Evidenziare Self Test All e premere **Invio**.

### **Home All (Tutti ai punti di riferimento)**

Questa opzione riporta tutti gli attuatori ai punti di riferimento.

Per riportare tutti gli attuatori ai punti di riferimento:

- 1. Evidenziare Move Actuators e premere **Invio**.
- 2. Evidenziare Home All e premere **Invio**.

# **Horizontal Axis (Asse orizzontale)**

Questa opzione consente di testare i singoli movimenti dell'asse orizzontale (vedere la Tabella 6-2).

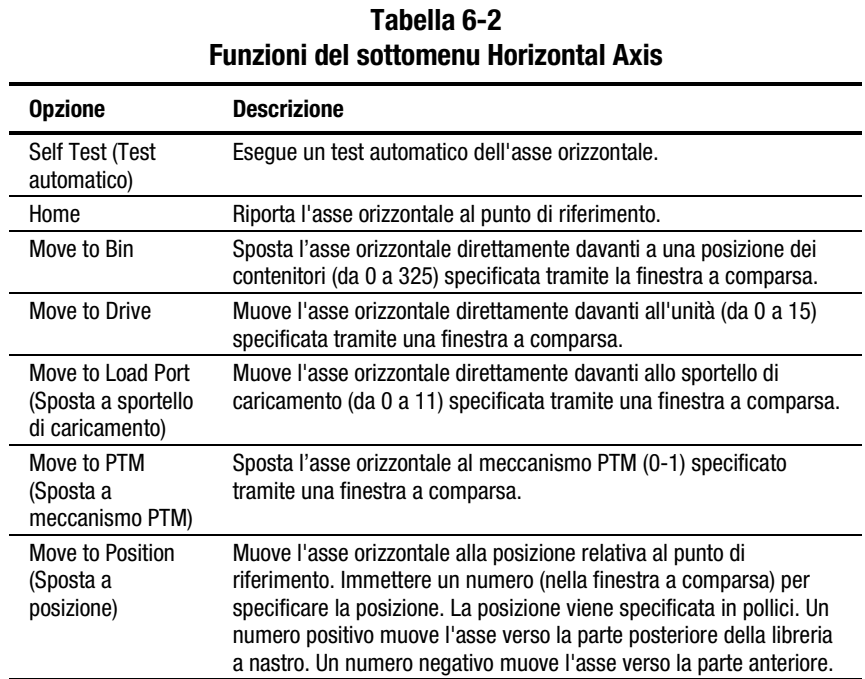

Per azionare l'asse orizzontale:

- 1. Evidenziare Move Actuators e premere **Invio**.
- 2. Evidenziare Horizontal Axis e premere **Invio**.
- 3. Evidenziare il test desiderato e premere **Invio**.
- 4. Per le opzioni Move to …, viene visualizzata una finestra a comparsa che richiede all'utente di immettere uno dei seguenti elementi, in base alla selezione:
	- a. Storage Bin: (da 0 a 325)
	- b. Drive Number: (da 0 a 15)
	- c. Load Port Bin (Contenitore sportello di caricamento): (da 0 a 11)
	- d. PTM Bin Number (Numero contenitore meccanismo PTM): (0=sinistra, 1=destra)
	- e. Position: (da –2,00 a 36,00)
- 5. Immettere il dato appropriato e premere **Invio**.

### **Vertical Axis (Asse verticale)**

Questa opzione consente di testare i singoli movimenti dell'asse verticale (vedere la Tabella 6-3).

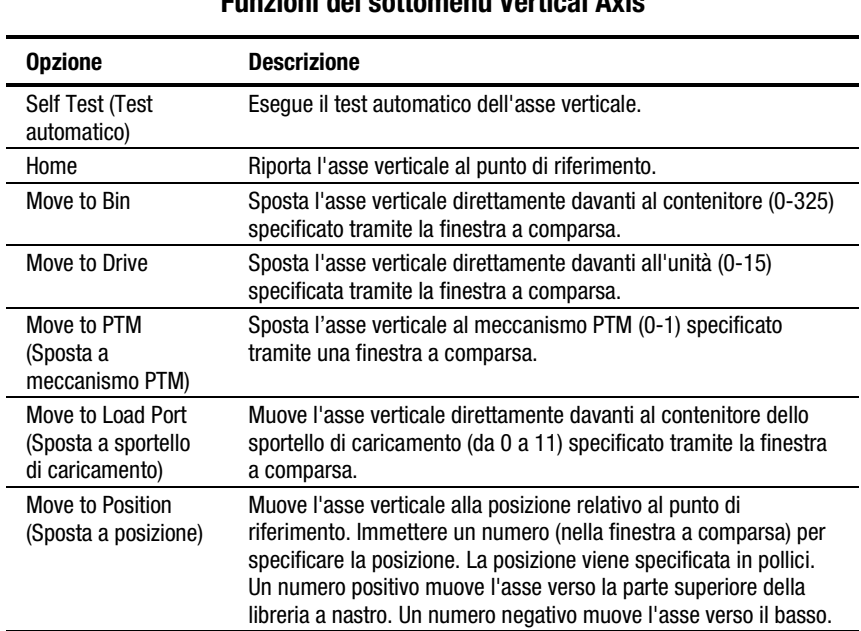

### **Tabella 6-3 Funzioni del sottomenu Vertical Axis**

Per azionare l'asse verticale:

- 1. Evidenziare Move Actuators e premere **Invio**.
- 2. Evidenziare Vertical Axis e premere **Invio**.
- 3. Evidenziare il test desiderato e premere **Invio**.
- 4. Per le opzioni Move to …, viene visualizzata una finestra a comparsa che richiede all'utente di immettere uno dei seguenti elementi, in base alla selezione:
	- a. Drive Number: (da 0 a 15)
	- b. Position: (da -1,50 52,00)
	- c. Bin# For Face (N. contenitore per facciata): (da 0 a 23)
	- d. PTM Bin Number (Numero contenitore meccanismo PTM): (0=sinistra, 1=destra)
	- e. Load Port Bin (Contenitore sportello di caricamento): (da 0 a 11)
- 5. Immettere il dato appropriato e premere **Invio**.

# **Extension Axis (Asse di estensione)**

Questa opzione consente di testare i singoli movimenti dell'asse di estensione (vedere la Tabella 6-4).

**ATTENZIONE:** Verificare che l'asse di estensione venga riportato alla posizione di riferimento prima di uscire da questo menu. Se viene immesso un comando MOVE mentre l'asse è in posizione estesa, l'asse potrebbe risultare danneggiato.

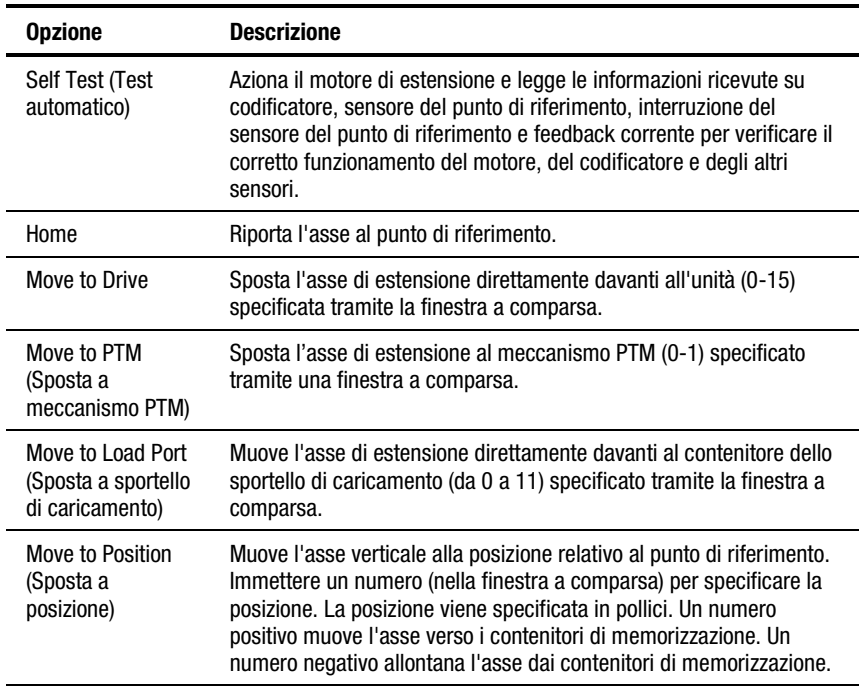

#### **Tabella 6-4 Funzioni del sottomenu Extension Axis**

Per azionare l'asse di estensione:

- 1. Evidenziare Move Actuators e premere **Invio**.
- 2. Evidenziare Extension Axis e premere **Invio**.
- 3. Evidenziare il test desiderato e premere **Invio**.
- 4. Per le opzioni Move to …, viene visualizzata una finestra a comparsa che richiede all'utente di immettere uno dei seguenti elementi, in base alla selezione:
	- a. Drive Number: (da 0 a 15)
	- b. Load Port Bin (Contenitore sportello di caricamento): (da 0 a 11)
	- c. PTM Bin Number (Numero contenitore meccanismo PTM): (0=sinistra, 1=destra)
	- d. Position: (da -0,50 5,50)
- 5. Immettere il dato appropriato e premere **Invio**.

## **Gripper (Braccio)**

Questa opzione consente di testare i singoli movimenti dell'assieme di aggancio (vedere la Tabella 6-5).

**Tabella 6-5 Funzione del sottomenu Gripper**

| <b>Opzione</b>                        | <b>Descrizione</b>                                                                                                   |
|---------------------------------------|----------------------------------------------------------------------------------------------------|
| <b>Self Test (Test</b><br>automatico) | Apre e chiude la morsa del braccio per verificare il corretto<br>funzionamento del motore e dei sensori del braccio. |
| Home                                  | Muove il braccio nella posizione del punto di riferimento (chiusura).                                                |
| Open (Apri)                           | Apre la morsa del braccio.                                                                                           |
| Close (Chiudi)                        | Chiude la morsa del braccio.                                                                                         |

Per azionare il braccio:

- 1. Evidenziare Move Actuators e premere **Invio**.
- 2. Evidenziare Gripper e premere **Invio**.
- 3. Evidenziare il test desiderato e premere **Invio**.

# **Drive Door (Sportello dell'unità)**

Questa opzione consente di testare i motori passo-passo che controllano la maniglia di inserimento/sblocco delle unità a nastro Compaq (vedere la Tabella 6-6).

| <b>Opzione</b>                        | <b>Descrizione</b>                                                                                                    |
|---------------------------------------|----------------------------------------------------------------------------------------------------|
| <b>Self Test (Test</b><br>automatico) | Apre e chiude lo sportello dell'unità per verificare il corretto<br>funzionamento del motore passo-passo e del sensore. |
| Home                                  | Muove lo sportello dell'unità nella posizione del punto di riferimento<br>(chiusura).                                   |
| Open (Apri)                           | Apre lo sportello dell'unità.                                                                                           |
| Close (Chiudi)                        | Chiude lo sportello dell'unità.                                                                                         |

**Tabella 6-6 Funzioni del sottomenu Drive Door**

Per azionare lo sportello di un'unità a nastro:

- 1. Evidenziare Move Actuators e premere **Invio**. Viene visualizzata una finestra a comparsa.
- 2. Evidenziare Drive Door e premere **Invio**.
- 3. Alla richiesta del numero di unità (0-6): , digitare il numero dell'unità e premere **Invio**.
- 4. Evidenziare il test desiderato e premere **Invio**. Viene visualizzata una finestra a comparsa.

# **Rotary (Rotazione)**

Questa opzione consente di testare l'asse di rotazione della libreria a nastro (vedere la Tabella 6-7).

### **Tabella 6-7 Funzioni del sottomenu Rotary**

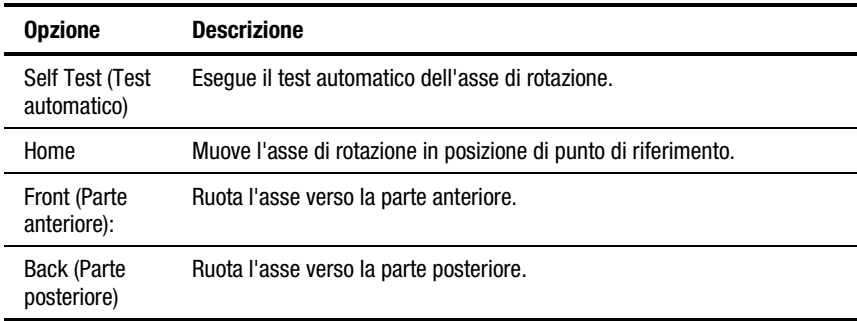

Per testare l'asse di rotazione:

- 1. Evidenziare Move Actuators e premere **Invio**. Viene visualizzata una finestra a comparsa.
- 2. Evidenziare Rotary e premere **Invio**.
- 3. Evidenziare il test desiderato e premere **Invio**. Viene visualizzata una finestra a comparsa.

# **Pass Through**

Questa opzione consente di testare il meccanismo PTM (vedere la Tabella 6-8).

**Tabella 6-8**

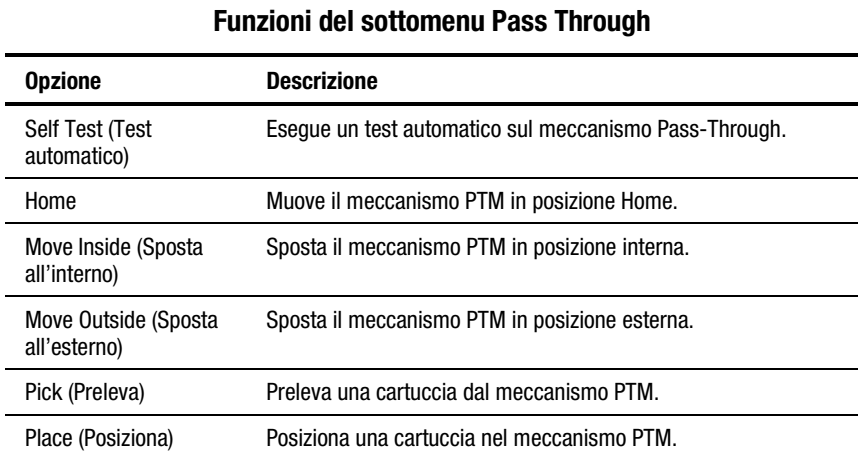

Per eseguire un test del meccanismo PTM:

- 1. Evidenziare Move Actuators e premere **Invio**. Viene visualizzata una finestra a comparsa.
- 2. Evidenziare Pass Through e premere **Invio**.
- 3. Evidenziare il test desiderato e premere **Invio**. Viene visualizzata una finestra a comparsa.

#### **Load Port**

Questa opzione consente di inserire o scaricare manualmente le cartucce dai contenitori degli sportelli di caricamento (vedere la Tabella 6-9).

#### **Tabella 6-9 Funzioni del sottomenu Load Port**

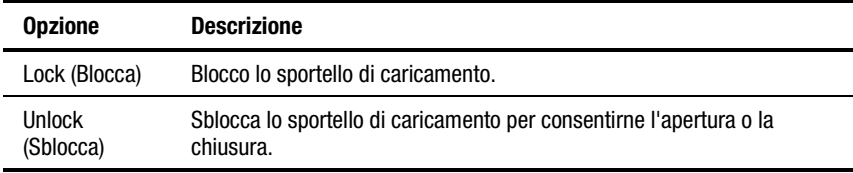

Per sbloccare lo sportello di caricamento:

- 1. Evidenziare Move Actuators e premere **Invio**.
- 2. Evidenziare Load Port e premere **Invio**.
- 3. Evidenziare Unlock e premere **Invio**.

### **Unload Tape (Scarica nastro)**

Questa opzione esegue la stessa funzione del pulsante Unload (Scarica) posto sull'unità a nastro o di un comando UNLOAD DRIVE dalla schermata dell'operatore sul pannello di controllo. Quando il riavvolgimento della cartuccia all'inizio del nastro è completato, è possibile che l'azionamento dello sportello dell'unità o il prelievo della cartuccia dall'unità ne causino l'espulsione.

Per scaricare una cartuccia dall'unità:

- 1. Evidenziare Move Actuators e premere **Invio**.
- 2. Evidenziare Unload Tape e premere **Invio**. Viene visualizzata una finestra a comparsa.
- 3. Alla richiesta del numero di unità (0-15): , immettere il numero dell'unità contenente la cartuccia da riavvolgere e premere **Invio**.

**NOTA:** Quando si esegue questo comando, la cartuccia a nastro viene riavvolta completamente. In base alla posizione del nastro, possono essere necessari fino a due minuti prima che l'indicatore di funzionamento dell'unità a nastro lampeggi.

## **Move Cartridges (Muovi le cartucce)**

Questa opzione consente di spostare (prelevare o posizionare) le cartucce dai contenitori (contenitori di memorizzazione fissi o contenitori degli sportelli di caricamento) e dal meccanismo PTM (vedere la Tabella 6-10). Questo test consente anche di scandire l'etichetta del codice a barre di una cartuccia in una posizione specifica.

Prima di eseguire questo test, la libreria deve disporre di un inventario corrente delle cartucce. Prima di prelevare una cartuccia da un contenitore o da un'unità, il braccio deve essere vuoto e prima di posizionarla in un contenitore o in un'unità deve tenerla nella morsa.

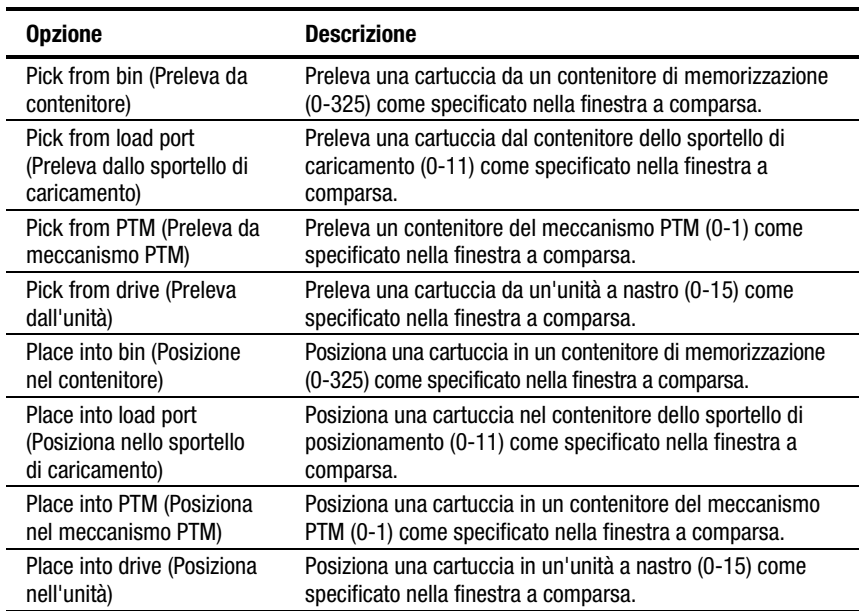

#### **Tabella 6-10 Funzioni del sottomenu Move Cartridges**

Per prelevare una cartuccia:

- 1. Evidenziare Move Actuators e premere **Invio**.
- 2. Evidenziare Move Cartridges e premere **Invio**.
- 3. Evidenziare Pick From Bin (Preleva da contenitore), Pick From Load Port (Preleva da sportello di caricamento) oppure Pick From Drive (Preleva da unità) e premere **Invio**.

**NOTA:** Il contenitore o l'unità sorgente selezionati devono contenere una cartuccia.

- 4. Per qualsiasi selezione viene visualizzata una finestra a comparsa che richiede all'utente di immettere uno dei seguenti elementi in base a quanto selezionato al passaggio 3:
	- Storage Bin: (da 0 a 325)
	- Load Port Bin (Contenitore sportello di caricamento): (da 0 a 11)
	- Drive Number: (da 0 a 15)
	- PTM Bin Number (Numero contenitore meccanismo PTM): (0=sinistra, 1=destra)
- 5. Immettere il dato appropriato e premere **Invio**.

Per posizionare una cartuccia:

- 1. Evidenziare Move Actuators e premere **Invio**.
- 2. Evidenziare Move Cartridges e premere **Invio**.
- 3. Evidenziare Place Into Bin (Posizione in contenitore), Place Into Load Port (Posiziona in sportello di caricamento) oppure Place into Drive (Posiziona in unità) e premere **Invio**.

**NOTA:** Il contenitore o l'unità di destinazione selezionati devono essere vuoti.

- 4. Per qualsiasi selezione viene visualizzata una finestra a comparsa che richiede all'utente di immettere uno dei seguenti elementi in base a quanto selezionato al passaggio 3:
	- Storage Bin: (da 0 a 325)
	- Load Port Bin (Contenitore sportello di caricamento): (da 0 a 11)
	- Drive Number: (da 0 a 15)
	- PTM Bin Number (Numero contenitore meccanismo PTM): (0=sinistra, 1=destra)
- 5. Immettere il dato appropriato e premere **Invio**.

# **Bar Code Cartridges (Cartucce con codice a barre)**

Questa opzione consente di leggere il codice a barre di una determinata cartuccia (vedere la Tabella 6-11). Quando si seleziona questa opzione, specificare il numero del contenitore, il numero dell'unità, il meccanismo PTM o il contenitore dello sportello di caricamento utilizzato per l'operazione.

| <b>Opzione</b>                                                           | <b>Descrizione</b>                                                                                                    |
|--------------------------------------------------------------------------|----------------------------------------------------------------------------------------------------|
| Bar code - bin (Codice<br>a barre – contenitore)                         | Legge il codice a barre della cartuccia nel contenitore di<br>memorizzazione (0-325) specificato nella finestra a comparsa.                     |
| Bar code – drive<br>(Codice a barre –<br>unità)                          | Legge il codice a barre della cartuccia nell'unità a nastro (0-15)<br>specificata nella finestra a comparsa.                                    |
| Bar code – load port<br>(Codice a barre -<br>sportello di<br>caricamento | Legge il codice a barre della cartuccia nel contenitore dello<br>sportello di caricamento (da 0 a 11) specificato nella finestra a<br>comparsa. |
| Bar code -PTM<br>(Codice a barre -<br>meccanismo PTM)                    | Legge il codice a barre della cartuccia situata nel contenitore del<br>meccanismo PTM (0-1) specificato nella finestra a comparsa.              |
| DISABLE (DISABILITA)                                                     | Questo comando disabilita la scansione del codice a barre.                                                                                      |
| ENABLE (ABILITA)                                                         | Questo comando abilita la scansione del codice a barre.                                                                                         |
| REPORT (RAPPORTO)                                                        | Questo comando segnala la modalità di scansione del codice a<br>barre.                                                                          |

**Tabella 6-11 Funzioni del sottomenu Bar Code Cartridges**

Per leggere l'etichetta del codice a barre di una cartuccia:

- 1. Evidenziare Move Actuators e premere **Invio**.
- 2. Evidenziare Move Cartridges e premere **Invio**.
- 3. Evidenziare Bar Code Bin, Bar Code Drive, Bar Code Load Port e premere Highlight Move Cartridges e **Invio**.
- 4. Per qualsiasi selezione viene visualizzata una finestra a comparsa che richiede all'utente di immettere uno dei seguenti elementi in base a quanto selezionato al passaggio 3:
	- Storage Bin:  $(da 0 a 325)$
	- Load Port Bin (Contenitore sportello di caricamento): (da 0 a 11)
	- Drive Number: (da 0 a 15)
	- PTM Bin Number (Numero contenitore meccanismo PTM) (0=sinistra, 1=destra)
- 5. Immettere il dato appropriato e premere **Invio**. Le informazioni sul codice a barre vengono visualizzate nella finestra Return Status.

# **Menu Align/Calibrate**

Il menu Align/Calibrate (Figura 6-8) consente di:

- Calibrare tutte le posizioni dei contenitori e delle unità a nastro nella libreria a nastro
- Calibrare, selezionandoli, tutti i contenitori di memorizzazione, i contenitori dello sportello di caricamento, le unità e i meccanismi PTM
- Impostare e modificare gli indirizzi SCSI della libreria a nastro e delle unità
- Eseguire rapporti dettagliati sullo stato delle unità

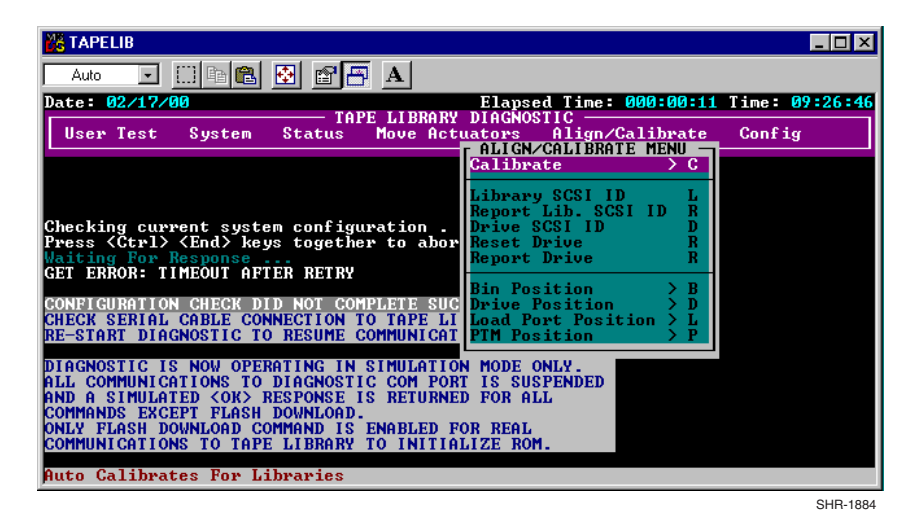

Figura 6-8. Menu Align/Calibrate

# **Calibrate (Calibra)**

Questa opzione consente di calibrare l'intera libreria a nastro o tutti i contenitori di memorizzazione, i contenitori dello sportello di caricamento, le unità a nastro e i meccanismi PTM in maniera selettiva (vedere la Tabella 6-12).

| I UNZIVIII UGI MIGNU VANVIALG                   |                                                                                                    |  |
|-------------------------------------------------|----------------------------------------------------------------------------------------------------|--|
| <b>Opzione</b>                                  | <b>Descrizione</b>                                                                                                    |  |
| All (Tutti)                                     | Calibra l'intera libreria a nastro.                                                                                                    |  |
| Bin (Contenitore)                               | Calibra tutti i contenitori di memorizzazione.                                                                                               |  |
| Drive (Unità)                                   | Calibra tutte le unità a nastro.                                                                                                    |  |
| Load Port (Sportello di<br>caricamento)         | Calibra tutti i contenitori dello sportello di caricamento.                                                                                  |  |
| Selected PTM<br>(Meccanismo PTM<br>selezionato) | Calibra un meccanismo PTM selezionato.                                                                                                    |  |
| All PTMs (Tutti i<br>meccanismi PTM)            | Calibra tutti i meccanismi PTM.                                                                                                    |  |
| Service (Assistenza)                            | Calibra automaticamente tutti gli elementi e salve le posizioni<br>di destinazione come base per le procedure di calibrazione<br>successive. |  |

**Tabella 6-12 Funzioni del menu Calibrate**

Per calibrare la libreria a nastro:

- 1. Evidenziare Align/Calibrate e premere **Invio**.
- 2. Evidenziare Calibrate e premere **Invio**.
- 3. Evidenziare l'opzione desiderata e premere **Invio**.

**NOTA:** Sono necessari circa 20 minuti per completare tale operazione.

# **Tape Library SCSI ID (ID SCSI della libreria a nastro)**

Questa opzione consente di impostare l'ID SCSI (da 0 a 15) della libreria a nastro. Per impostare l'ID SCSI della libreria a nastro:

- 1. Evidenziare Align/Calibrate e premere **Invio**.
- 2. Evidenziare Library SCSI ID e premere **Invio**. Viene visualizzata una finestra a comparsa.
- 3. Alla richiesta SCSI ID: (0-15): , immettere il numero relativo all'ID SCSI della libreria a nastro e premere **Invio**.

**NOTA:** Dopo aver modificato l'indirizzo SCSI della libreria a nastro, è necessario resettare il bus SCSI selezionando il comando SCSI BUS RESET dall'host o disattivando e riattivando la libreria a nastro.

# **Report Lib. SCSI ID (ID SCSI della lib. di rapporti)**

Questa opzione consente di visualizzare l'ID SCSI (da 0 a 15) nella finestra Return Status.

Per visualizzare l'ID SCSI della libreria a nastro:

- 1. Evidenziare Align/Calibrate e premere **Invio**.
- 2. Evidenziare Report Lib. SCSI ID e premere **Invio**. Le informazioni sull'ID SCSI vengono visualizzate nella finestra Return Status.

### **ID SCSI dell'unità**

Questa opzione consente di impostare l'ID SCSI (da 0 a 15) di ogni unità nella libreria a nastro.

Per impostare o modificare l'ID SCSI di un'unità:

- 1. Evidenziare Align/Calibrate e premere **Invio**.
- 2. Evidenziare Drive SCSI ID e premere **Invio**.
- 3. Alla richiesta del numero di unità (0-15): , immettere l'ID SCSI dell'unità e premere **Invio**.

4. Alla richiesta SCSI ID (da 0 a 15): , immettere lo SCSI dell'unità e premere **Invio**.

**NOTA:** Dopo aver modificare l'ID SCSI di un'unità, è necessario resettare il bus SCSI con uno dei seguenti metodi:

- Selezionare Reset Drive (Reimposta unità) dal menu Align/Calibrate.
- Emettere il comando SCSI BUS RESET dall'host.
- Spegnere e riaccendere la libreria a nastro.

Per verificare che gli ID SCSI siano impostati come desiderato, eseguire il comando REPORT DRIVE (RAPPORTO UNITÀ) dopo aver ripristinato le unità. Per ulteriori informazioni, consultare la sezione "Reset Drive".

#### **Reset Drive (Ripristina unità)**

Questa opzione consente di ripristinare l'ID dell'unità. È necessario ripristinare l'unità dopo aver emesso il comando DRIVE SCSI ID (ID SCSI UNITÀ). Il completamento di questo comando richiede circa 10 secondi.

Per ripristinare l'ID SCSI di un'unità:

- 1. Evidenziare Align/Calibrate e premere **Invio**.
- 2. Evidenziare Reset Drive e premere **Invio**.
- 3. Alla richiesta del numero di unità (0-15): , immettere il numero di unità e premere **Invio**.

#### **Report Drive (Rapporto unità)**

Questa opzione consente di visualizzare la configurazione di ogni unità. Le informazioni riportate includono:

- modello dell'unità
- Numero di serie dell'unità
- revisioni del micro-codice dell'unità e del controller
- ID SCSI dell'unità
- altre informazioni sullo stato dell'unità
- Errore hardware dell'unità
- Stati di pulizia

Per visualizzare la configurazione di un'unità:

- 1. Evidenziare Align/Calibrate e premere **Invio**.
- 2. Evidenziare Report Drive e premere **Invio**.
- 3. Alla richiesta del numero di unità , immettere il numero dell'unità (da 0 a 6) e premere **Invio**.

I dati relativi all'unità selezionata vengono visualizzati nella finestra Return Status.

#### **Bin Position (Posizione del contenitore)**

Questa opzione consente di richiedere o modificare i valori di posizione orizzontale, verticale o di estensione di ogni contenitore di memorizzazione nella libreria a nastro.

**ATTENZIONE:** La modifica dei valori di calibrazione può influenzare negativamente il funzionamento della libreria a nastro. L'utilizzo di questa opzione dovrebbe essere riservato a tecnici specializzati.

Per la descrizione delle posizioni dei contenitori di memorizzazione, vedere "Posizione dei contenitori e delle unità a nastro" nel capitolo 5.

È impossibile modificare i valori di un contenitore di memorizzazione senza che ciò influisca su tutti gli altri contenitori. Ogni posizione ha lo stesso valore orizzontale e di estensione di tutti i contenitori di memorizzazione del pacchetto. Il valore verticale è fisso e si riferisce a tutte le altre posizioni dei contenitori di memorizzazione del pacchetto. Se si varia la posizione di un contenitore di memorizzazione, i valori per tutte le altre posizioni del pacchetto vengono modificati di conseguenza (vedere la Tabella 6-13).

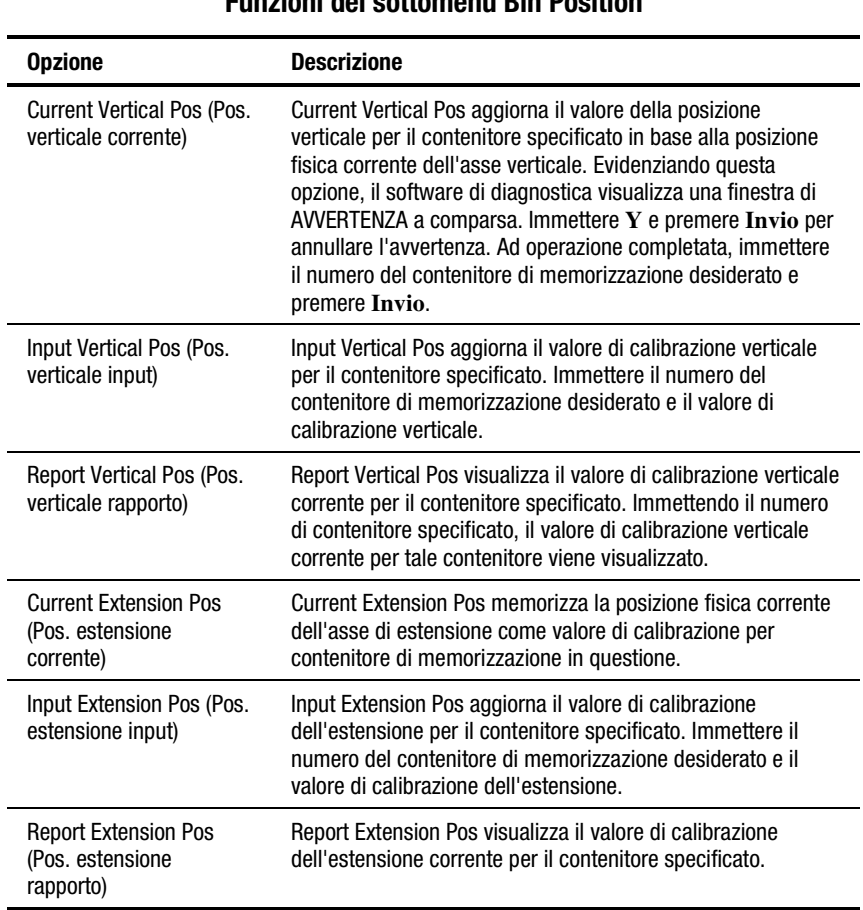

#### **Tabella 6-13 Funzioni del sottomenu Bin Position**

*continua*

| <b>Opzione</b>                                 | <b>Descrizione</b>                                                                                                    |
|------------------------------------------------|----------------------------------------------------------------------------------------------------|
| All-Current Hz. Pos (Pos.<br>orizz. rapporto)  | All-Current Hz. Pos aggiorna i valori di posizione orizzontale<br>per tutti i contenitori nella stessa colonna dal contenitore<br>specificato in base alla posizione fisica corrente dell'asse<br>orizzontale. Anche i valori di posizione orizzontale per i<br>contenitori nelle altre due colonne vengono aggiornati in<br>modo che la distanza orizzontale tra i contenitori nelle<br>colonne adiacenti sia fissata a circa 12 cm (4,6 pollici). |
| All-Input Hz. Pos (Pos.<br>orizz. rapporto)    | All-Input Hz. Pos aggiorna il valore di calibrazione orizzontale<br>per tutti i contenitori nella stessa colonna di quello<br>specificato. Anche i valori di posizione orizzontale nelle altre<br>due colonne vengono aggiornati in modo che la distanza<br>orizzontale tra le colonne sia fissata a circa 12 cm (4,6<br>pollici).                                                                                                    |
| All-Report Hz. Pos (Pos.<br>orizz. rapporto)   | All-Report Hz. Pos visualizza il valore di calibrazione<br>orizzontale corrente per il contenitore specificato. Questo<br>comando esegue la stessa funzione di Pack-Report Hz. Pos.                                                                                                    |
| Pack-Current Hz, Pos<br>(Pos. orizz. rapporto) | Pack-Current Hz. Pos aggiorna i valori di posizione orizzontale<br>per tutti i contenitori nello stesso pacchetto del contenitore<br>specificato in base alla posizione fisica corrente dell'asse<br>orizzontale. I valori di posizione orizzontale per i contenitori<br>negli altri pacchetti rimangono invariati.                                                                                                    |
| Pack-Input Hz. Pos (Pos.<br>orizz. rapporto)   | Pack-Input Hz. Pos aggiorna il valore di calibrazione<br>orizzontale per tutti i contenitori nello stesso pacchetto del<br>contenitore specificato. I valori di posizione orizzontale per i<br>contenitori negli altri pacchetti rimangono invariati.                                                                                                    |
| Pack-Report Hz. Pos<br>(Pos. orizz. rapporto)  | Pack-Report Hz. Pos visualizza il valore di calibrazione<br>orizzontale corrente per il contenitore specificato. Questo<br>comando esegue la stessa funzione di All-Report Hz. Pos.                                                                                                    |

**Tabella 6-13 Funzioni del sottomenu Bin Position** *continua*

# **Drive Position (Posizione dell'unità)**

Questa opzione consente di riportare o modificare i valori di posizione orizzontale, verticale e di estensione per ogni unità nella libreria a nastro (vedere la Tabella 6-14).

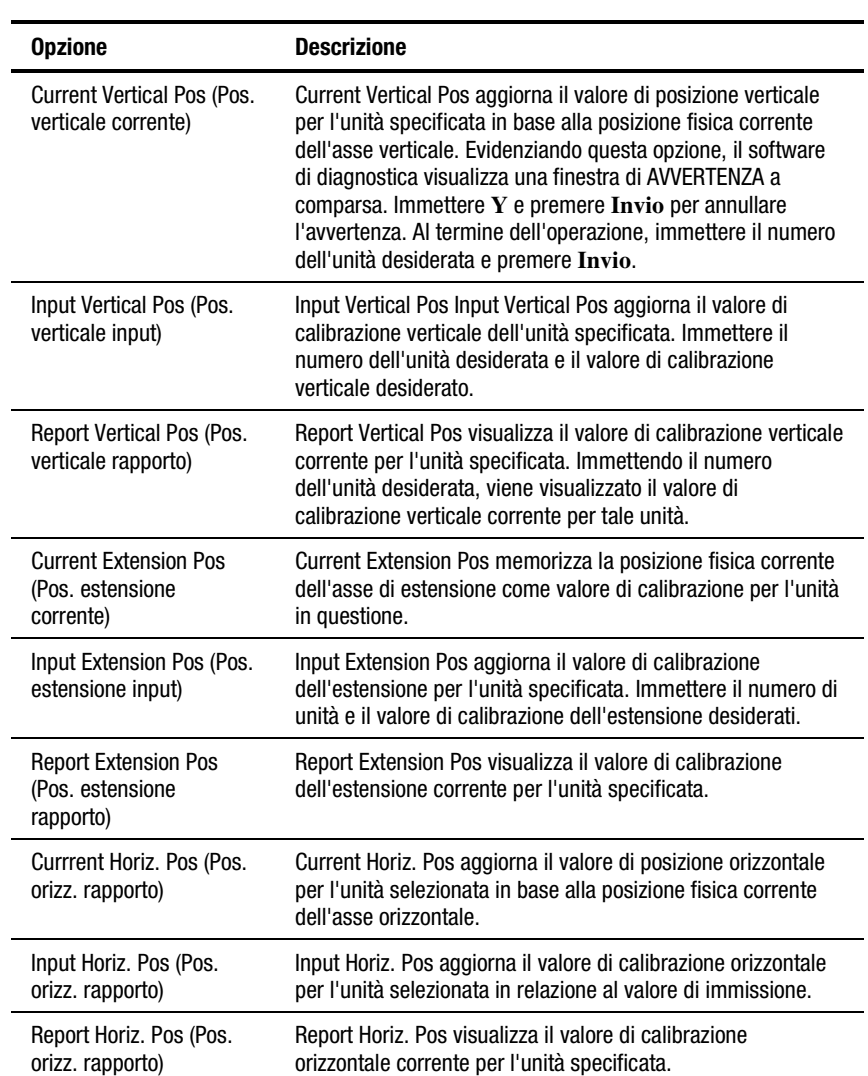

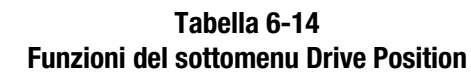

# **Load Port Position (Posizione dello sportello di caricamento)**

Questa opzione consente di riportare o modificare i valori di posizione orizzontale, verticale o di estensione dei contenitori dello sportello di caricamento nella libreria a nastro (vedere la Tabella 6-15).

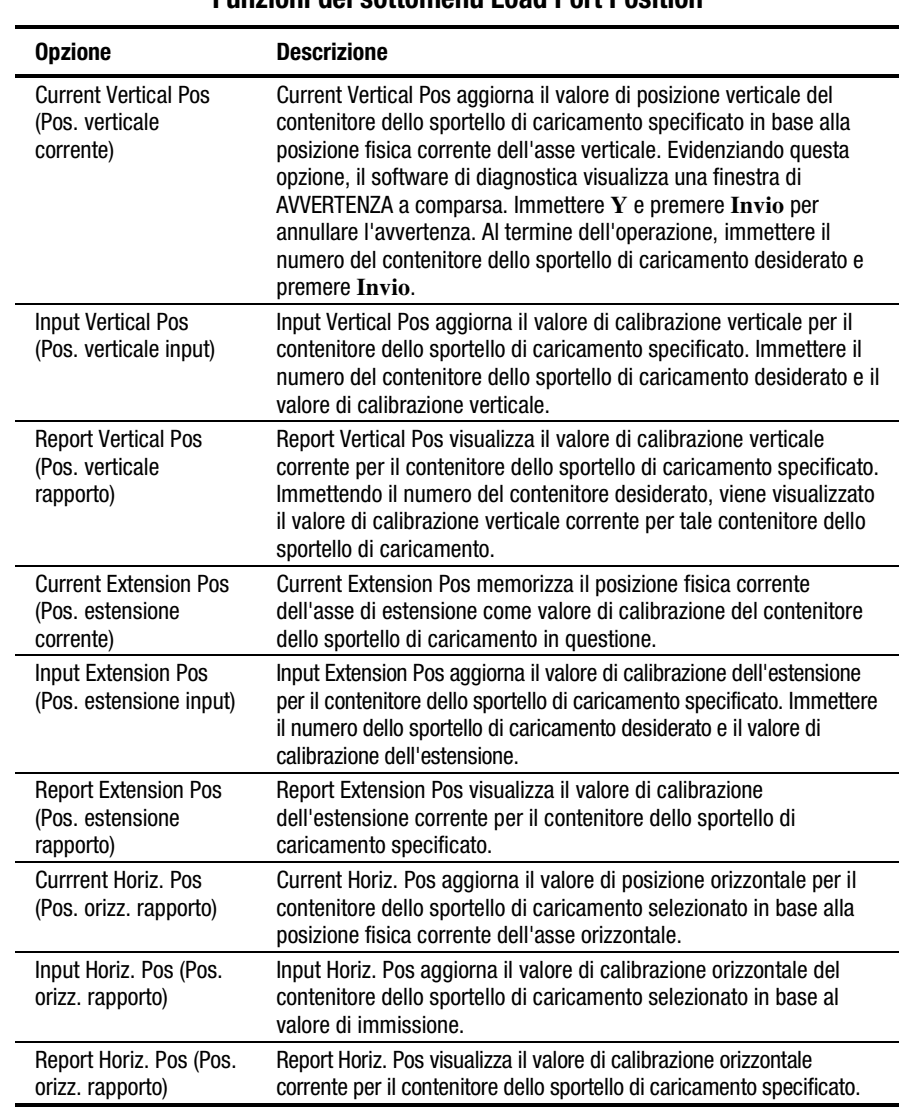

### **Tabella 6-15 Funzioni del sottomenu Load Port Position**

# **PTM Position (Posizione meccanismo PTM)**

Questa opzione consente di riportare o modificare i valori di posizione orizzontale, verticale o di estensione dei contenitori del meccanismo Pass-Through nella libreria a nastro (vedere la Tabella 6-16).

| <b>Opzione</b>                                                | <b>Descrizione</b>                                                                                                    |
|---------------------------------------------------------------|----------------------------------------------------------------------------------------------------|
| <b>Current Vertical Pos</b><br>(Pos. verticale<br>corrente)   | Current Vertical Pos aggiorna il valore della posizione verticale per<br>il contenitore del meccanismo PTM specificato in base alla<br>posizione fisica corrente dell'asse verticale. Evidenziando questa<br>opzione, il software di diagnostica visualizza una finestra di<br>AVVERTENZA a comparsa. Immettere Y e premere Invio per<br>annullare l'avvertenza. Ad operazione completata, immettere il<br>numero del contenitore del meccanismo PTM desiderato e<br>premere Invio. |
| <b>Input Vertical Pos</b><br>(Pos. verticale input)           | Input Vertical Pos aggiorna il valore di calibrazione verticale del<br>contenitore del meccanismo PTM specificato. Immettere il numero<br>del contenitore del meccanismo PTM desiderato e il valore di<br>calibrazione verticale.                                                                                                    |
| <b>Report Vertical Pos</b><br>(Pos. verticale<br>rapporto)    | Report Vertical Pos visualizza il valore di calibrazione verticale<br>corrente per il contenitore del meccanismo PTM specificato.<br>Immettendo il numero di contenitore del meccanismo PTM<br>desiderato, viene visualizzato il valore di calibrazione verticale<br>corrente per tale contenitore.                                                                                                    |
| <b>Current Extension</b><br>Pos (Pos. estensione<br>corrente) | Current Extension Pos memorizza la posizione fisica corrente<br>dell'asse di estensione come valore di calibrazione per il<br>contenitore del meccanismo PTM in questione.                                                                                                    |
| <b>Input Extension Pos</b><br>(Pos. estensione<br>input)      | Input Extension Pos aggiorna il valore di calibrazione<br>dell'estensione per il contenitore del meccanismo PTM specificato.<br>Immettere il numero del contenitore del meccanismo PTM e il<br>valore di calibrazione dell'estensione desiderati.                                                                                                    |
| <b>Report Extension</b><br>Pos (Pos. estensione<br>rapporto)  | Report Extension Pos visualizza il valore di calibrazione<br>dell'estensione corrente per il contenitore dello sportello di<br>caricamento specificato.                                                                                                    |
| <b>Currrent Horiz, Pos</b><br>(Pos. orizz. rapporto)          | Current Horiz. Pos aggiorna il valore di posizione orizzontale per il<br>contenitore del meccanismo PTM selezionato in base alla<br>posizione fisica corrente dell'asse orizzontale.                                                                                                    |
| Input Horiz. Pos<br>(Pos. orizz. rapporto)                    | Input Horiz. Pos aggiorna il valore di calibrazione orizzontale per il<br>contenitore del meccanismo PTM selezionato in relazione al valore<br>di immissione.                                                                                                    |
| Report Horiz. Pos<br>(Pos. orizz. rapporto)                   | Report Horiz. Pos visualizza il valore di calibrazione orizzontale<br>corrente per il contenitore del meccanismo PTM specificato.                                                                                                    |

**Tabella 6-16 Funzioni del sottomenu Drive Position**

# **Menu Config**

Il menu di configurazione (Figura 6-9) consente di:

- Impostare o visualizzare la configurazione generale della libreria a nastro
- Inizializzare una sequenza di inventario, la NVRAM o l'inventario del meccanismo PTM
- Abilitare o disabilitare le opzioni di ripristino o la caratteristica di pulizia dei nastri
- Eseguire uno scaricamento flash
- Abilitare o disabilitare la lettura del codice a barre e impostare il numero di tentativi
- Abilitare o disabilitare la caratteristica Autodrive Unload
- Abilitare o disabilitare la funzione di pulizia automatica e visualizzare gli stati correnti
- Configurare impostazioni con unità multiple

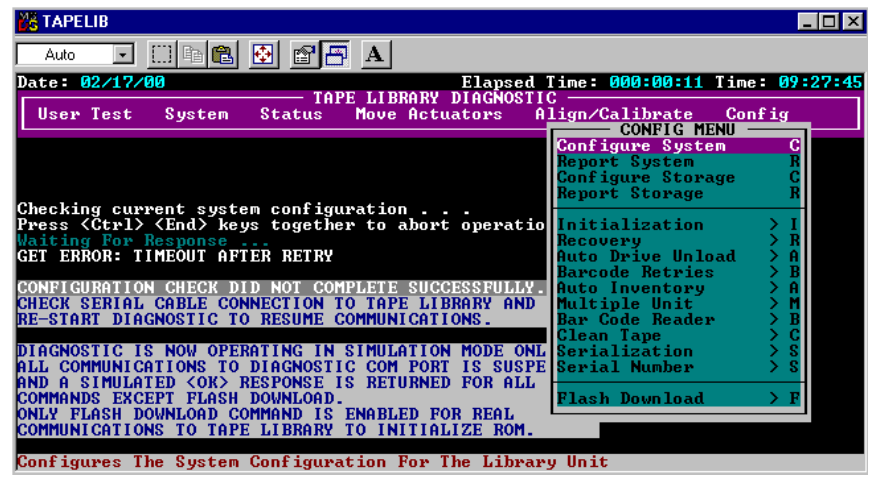

SHR-1885

Figura 6-9. Menu Config
# <span id="page-72-0"></span>**Configure System (Configura il sistema)**

Questa opzione consente di selezionare il numero di modello appropriato della libreria a nastro Serie ESL9326 (vedere la Tabella 6-17)..

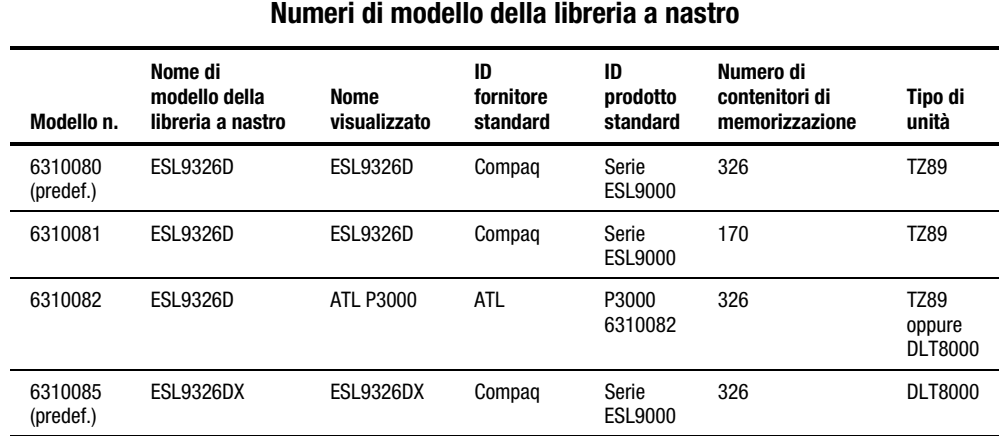

# **Tabella 6-17**

Per configurare la libreria a nastro:

- 1. Evidenziare Config e premere **Invio**.
- 2. Evidenziare Configure System e premere **Invio**. Viene visualizzata una finestra a comparsa.
- 3. Dall'elenco dei numeri di modelli disponibili, selezionare 6310xxx e premere **Invio**.
- 4. Quando viene visualizzato il numero di modello, sostituire xxx con 080.
- 5. Immettere 326 come numero di contenitori e premere **Invio**.
- 6. Immettere il numero di unità nella libreria a nastro e premere **Invio**.
- 7. Immettere l'ID SCSI desiderato per la libreria a nastro e premere **Invio**.

# <span id="page-73-0"></span>**Report System (Rapporto sistema)**

Questa opzione consente di visualizzare la configurazione della libreria a nastro, compresi numero di modello, numero di contenitori, numero di unità e ID SCSI della libreria a nastro, nella finestra Return Status.

Per visualizzare la configurazione della libreria a nastro corrente:

- 1. Evidenziare Config e premere **Invio**.
- 2. Evidenziare Report System e premere **Invio**. Le informazioni vengono visualizzate nella finestra Return Status .

#### **Configure Storage (Configura memorizzazione)**

Questa opzione consente di escludere dal processo del magazzino le sezioni della libreria a nastro specificate. L'eliminazione di determinate sezioni riduce il tempo necessario perché la libreria a nastro esegua l'inventario (vedere la Tabella 6-18).

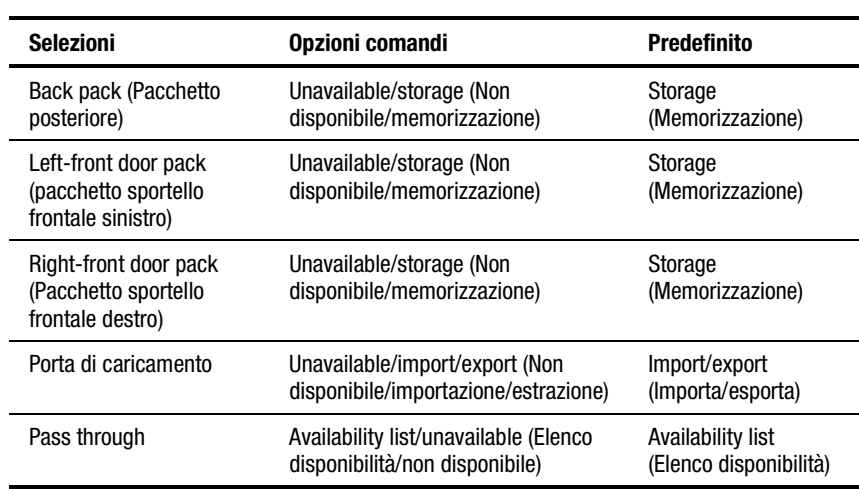

#### **Tabella 6-18 Dettagli di Configure Storage**

### **Report Storage**

Questa opzione riporta lo stato della selezione corrente.

# <span id="page-74-0"></span>**Inizializzazione**

### **Init Inventory (Iniz. inventario)**

Questa opzione avvia la sequenza di inventario delle cartucce a nastro con scansione delle cartucce nei contenitori di memorizzazione, nei contenitori degli sportelli di caricamento e nelle unità a nastro, nonché registrazione della posizione e identificazione di tutte le cartucce a nastro con codice a barre. Se tutti i contenitori della libreria a nastro contengono cartucce a nastro (nessun contenitore vuoto) e le cartucce sono dotate di etichetta con codice a barre, i tempi di inventario sono circa sei minuti. Gli inventari delle librerie a nastro con cartucce a nastro senza etichetta potrebbero richiedere tempi più lunghi.

Per inizializzare l'inventario delle cartucce nella libreria a nastro:

- 1. Evidenziare Config e premere **Invio**.
- 2. Evidenziare Init Inventory e premere **Invio**.

# **Init Non-Vol RAM (Iniz. RAM non vol.)**

Questa opzione inizializza o ripristina la RAM non volatile.

Per inizializzare la RAM non volatile:

- 1. Evidenziare Config e premere **Invio**.
- 2. Evidenziare Init Non-Vol RAM e premere **Invio**. Viene visualizzata una finestra a comparsa.
- 3. Alla richiesta, immettere **Y** e premere **Invio**.

**NOTA:** Dopo questa procedura, è necessario calibrare la libreria a nastro.

# <span id="page-75-0"></span>**Init PTM Inventory**

Questa opzione avvia la sequenza di inventario di una cartuccia a nastro che effettua la scansione delle cartucce a nastro nel meccanismo PTM.

Per avviare l'inventario della cartuccia a nastro:

- 1. Evidenziare Config e premere **Invio**.
- 2. Evidenziare Init PTM Inventory (Inizializz. inventario meccanismo PTM) e premere **Invio**. Viene visualizzata una finestra a comparsa.
- 3. Alla richiesta, immettere **Y** e premere **Invio**.

#### **Recovery (Ripristino)**

Questa opzione consente di accedere al sottomenu contenente le seguenti opzioni:

- Enable Recovery (Abilita ripristino)
- Disable Recovery (Disabilita ripristino)
- Report Recovery (Rapporto ripristino)

**IMPORTANTE:** Quando la libreria a nastro è attiva, l'interruttore di abilitazione/disabilitazione del ripristino è impostato automaticamente sull'opzione di abilitazione. Si tratta della condizione predefinita per Enable Recovery. Tale opzione dovrà rimanere abilitata, a meno che non si debba intervenire sul sistema per risolvere eventuali problemi.

#### **Enable Recovery**

Quando il ripristino è abilitato, la libreria a nastro tenta di ripristinare anomalie interne in modo da completare il comando inviato dal PC di diagnostica o dall'host.

Per abilitare il ripristino:

- 1. Evidenziare Config e premere **Invio**.
- 2. Evidenziare Recovery e premere **Invio**.
- 3. Evidenziare Enable Recovery e premere **Invio**.

#### <span id="page-76-0"></span>**Disable Recovery**

Quando il ripristino è disabilitato, se un comando non viene eseguito al primo tentativo viene generata una risposta di errore.

**IMPORTANTE:** Quando si riporta la libreria a nastro allo stato in linea per l'uso da parte dell'operatore, lasciare sempre abilitato il ripristino.

Per disabilitare il ripristino degli errori:

- 1. Evidenziare Config e premere **Invio**.
- 2. Evidenziare Recovery e premere **Invio**.
- 3. Evidenziare Disable Recovery e premere **Invio**.

#### **Report Recovery (Rapporto ripristino)**

Questa opzione riporta l'impostazione di ripristino corrente (abilitato o disabilitato).

Per riportare l'impostazione di ripristino corrente:

- 1. Evidenziare Config e premere **Invio**.
- 2. Evidenziare Recovery e premere **Invio**.
- 3. Evidenziare Report Recovery e premere **Invio**.

# **Auto Inventory (Inventario automatico)**

Quando questa opzione è abilitata, all'accensione la libreria a nastro aziona automaticamente l'inventario. L'impostazione predefinita è l'abilitazione.

Se si seleziona Auto Inventory, viene visualizzato un sottomenu contenente le seguenti opzioni:

- Enable
- Disable
- Report (Rapporto) (riporta se l'inventario automatico è abilitato o meno)

## <span id="page-77-0"></span>**No Bar Code (Nessun codice a barre)**

Se questa opzione è abilitata, la libreria a nastro non scandisce i codici a barre ma utilizza il sensore del braccio cartuccia per determinare la presenza di una cartuccia nelle singole unità e contenitori di memorizzazione.

Se questa opzione è disabilitata, la libreria a nastro scandisce i codici a barre durante il processo di inventario. L'impostazione predefinita è l'abilitazione.

Selezionando No Bar Code, viene visualizzato un sottomenu contenente le seguenti opzioni:

- Enable
- Disable
- Report (riporta se l'opzione No Bar Code è abilitata o meno)

# **Bar Code Retries (Tentativi di lettura del codice a barre)**

Il software di diagnostica supporta nuovi tentativi di lettura del codice a barre. Il valore predefinito è otto tentativi ma è possibile selezionarne un numero compreso tra uno e otto.

#### **Auto Drive Unload (Scaricamento automatico unità)**

Questa opzione aggiunge un comando UNLOAD DRIVE (SCARICA UNITÀ) al comando MOVE quando l'elemento sorgente è un'unità a nastro. L'impostazione predefinita è l'abilitazione.

# **Clean Tape (Pulisci nastro)**

Questa opzione consente di accedere al sottomenu contenente le seguenti opzioni:

- Enable Clean Tape
- Disable Clean Tape
- Report Clean Tape

#### **Enable Clean Tape**

Questa opzione attiva la pulizia automatica.

**NOTA:** L'abilitazione o la disabilitazione della pulizia automatica tramite il software di diagnostica è temporanea. Quando si attiva la libreria a nastro, la modalità di pulizia automatica torna all'ultimo stato selezionato dal controller dell'host tramite il comando MODE SELECT. Per impostazione predefinita la pulizia automatica è disabilitata.

Per abilitare la pulizia automatica:

- 1. Evidenziare Config e premere **Invio**.
- 2. Evidenziare Clean Tape e premere **Invio**.
- 3. Evidenziare Enable Clean Tape e premere **Invio**.
- 4. L'opzione Report Clean Tape consente di verificare che la pulizia automatica sia stata abilitata.

#### **Disable Clean Tape**

Questa opzione disattiva la pulizia automatica. Per disabilitare la pulizia automatica:

- 1. Evidenziare Config e premere **Invio**.
- 2. Evidenziare Clean Tape e premere **Invio**.
- 3. Evidenziare Disable Clean Tape e premere **Invio**.
- 4. L'opzione Report Clean Tape consente di verificare che la pulizia automatica sia stata disabilitata.

#### **Report Clean Tape**

Questa opzione riporta le informazioni sullo stato della pulizia automatica (nella finestra Return Status). Le informazioni sullo stato includono:

- Se la pulizia automatica è abilitata o disabilitata
- Se per ogni singola unità la pulizia è necessaria o meno
- Posizione del contenitore e numero di usi per ogni cartuccia di pulizia nella libreria a nastro

Per visualizzare lo stato della pulizia automatica:

- 1. Evidenziare Config e premere **Invio**.
- 2. Evidenziare Clean Tape e premere **Invio**.
- 3. Evidenziare Report Clean Tape e premere **Invio**. Le informazioni vengono visualizzate nella finestra Return Status .

#### <span id="page-79-0"></span>**Flash Download (Scaricamento flash)**

Il processo di scaricamento flash viene utilizzato per caricare le revisioni del firmware del sistema di automazione e del pannello di controllo tramite la porta seriale. Il firmware scaricato in questo modo rimane nella libreria a nastro fino allo scaricamento del nuovo firmware del sistema di automazione e del pannello di controllo.

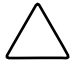

**ATTENZIONE:** Per ridurre il rischio di danni al pannello di controllo, gli scaricamenti flash devono essere eseguiti solo da personale di assistenza tecnica Compaq.

Eseguire gli scaricamenti flash solo da programmi MS-DOS nativi, non da programmi MS-DOS sotto Windows 95/98 o Windows NT.

**NOTA:** È necessario copiare il file hex del firmware nella stessa directory di TAPELIB prima di poterlo scaricare nella libreria a nastro.

#### **Flash Download (Scaricamento flash)**

Per eseguire uno scaricamento flash per il software del sistema di automazione:

- 1. Premere il pulsante **Standby** sul pannello di controllo della libreria a nastro.
- 2. Collegare un cavo RS-232 tra il PC di diagnostica e la porta DIAGS sulla parte posteriore della libreria a nastro.
- 3. Spostarsi nella directory di TAPELIB sul PC di diagnostica (nel programma DOS nativo) e digitare:

TAPELIB/B9600

- 4. Evidenziare Config e premere **Invio**.
- 5. Evidenziare Flash Download e premere **Invio**.
- 6. Evidenziare il file che si desidera scaricare nella libreria a nastro e premere **Invio**.
- 7. Immettere **Y** e premere **Invio**, quando richiesto. Per l'operazione di scaricamento sono necessari circa 45 minuti. Al temine, Flash Download Complete (Scaricamento flash completato) viene visualizzato nella finestra di stato del comando.
- 8. Al termine del processo, riavviare la libreria a nastro.

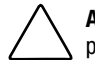

**ATTENZIONE:** Quando si riavvia la libreria a nastro, disattivare l'alimentazione per almeno 15 secondi prima di ripristinarla.

9. Porre la libreria a nastro in modalità Standby ed eseguire le funzioni di calibrazione descritte nella sezione "Calibrazione".

#### **Flash Download Troubleshooting (Individuazione dei problemi di scaricamento flash)**

Se lo scaricamento flash ha causato un errore:

- Verificare che i collegamenti cavo tra il PC e la libreria a nastro siano corretti.
- Verificare che l'immagine del firmware sia di tipo corretto per la libreria a nastro e che si trovi nella directory secondaria TAPELIB.
- Verificare di eseguire lo scaricamento flash nel programma MS-DOS nativo.
- Riprovare a eseguire lo scaricamento flash in modalità normale (Standby) o in modalità Simulation (Simulazione).
- Verificare che la velocità sia 9600 baud.

# <span id="page-81-1"></span><span id="page-81-0"></span>**Inizializzazione della libreria a nastro**

Questa opzione consente di inizializzare la libreria a nastro ripristinando le impostazioni di fabbrica predefinite.

Per inizializzare la libreria a nastro:

- 1. Inizializzare la RAM non volatile.
- 2. Configurare la libreria a nastro in base al numero di unità esistenti. Procedere in uno dei seguenti modi:
	- a. Utilizzare l'opzione Configure System del software di diagnostica. Per ulteriori informazioni, consultare la sezione precedente relativa alla configurazione del sistema.
	- b. Premere il pulsante **Configure Library** nella schermata Operator del pannello di controllo. Quando viene visualizzata la schermata Configure Library, premere **Configure** per modificare le impostazioni correnti. Per maggiori informazioni, consultare la *Guida di riferimento della libreria a nastro Compaq StorageWorksTM Serie ESL9326*.
- 3. Riavviare la libreria a nastro.

**NOTA:** Dopo questa procedura, è necessario calibrare la libreria a nastro. Per ulteriori informazioni, consultare la sezione precedente relativa alla calibrazione.

# *Capitolo 7*

# **Uscita dal software di diagnostica**

Per uscire dal software di diagnostica:

- 1. Premere **Esc** ripetutamente per visualizzare la schermata Exit Diagnostic Program (Esci dal programma di diagnostica) (vedere la Figura 7-1).
- 2. Selezionare Y, quindi premere **Invio**.

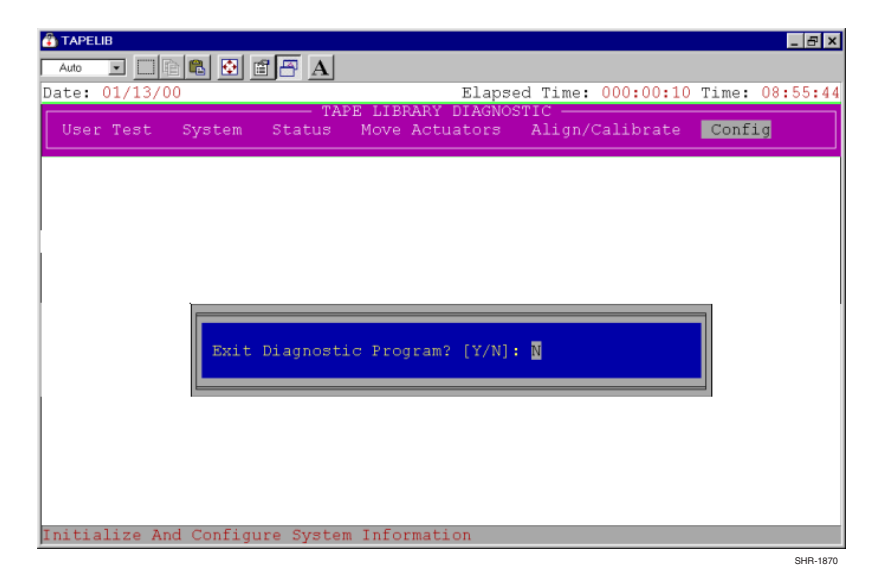

Figura 7-1. Schermata Exit Diagnostic Program

# **Glossario**

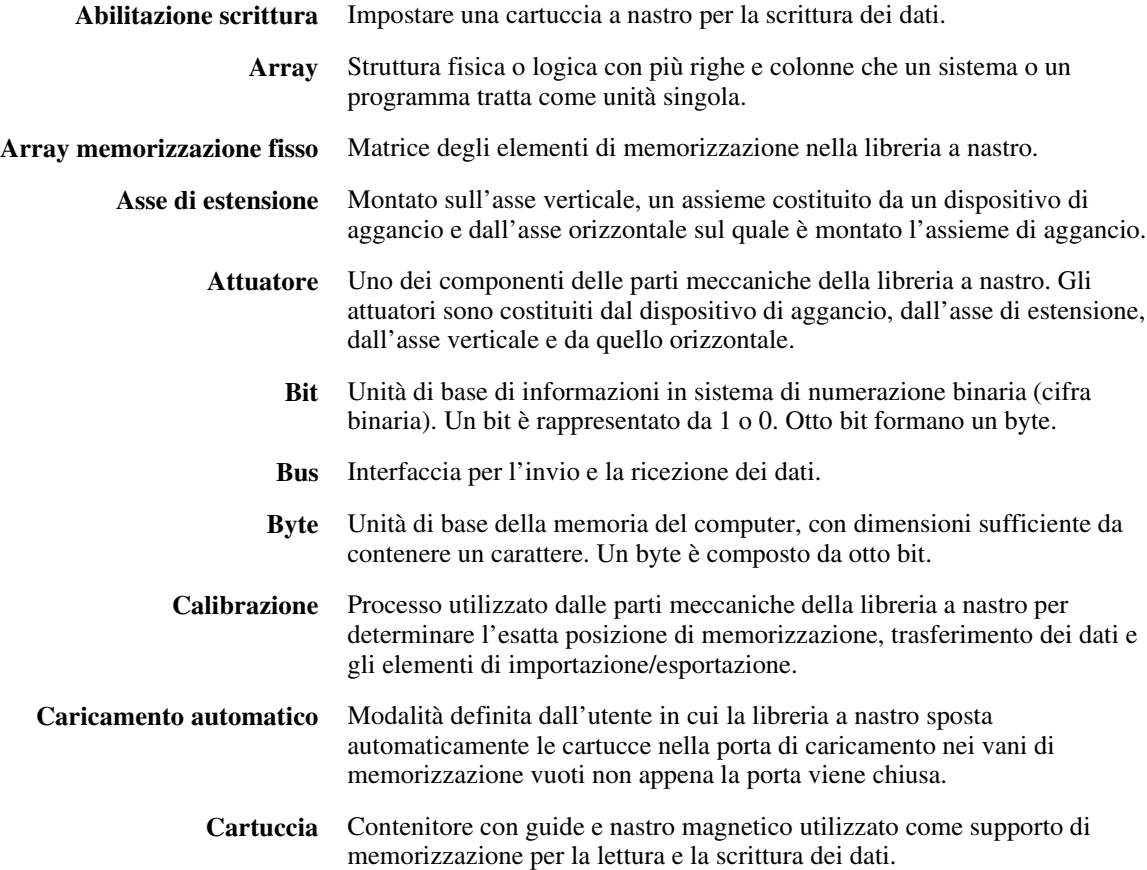

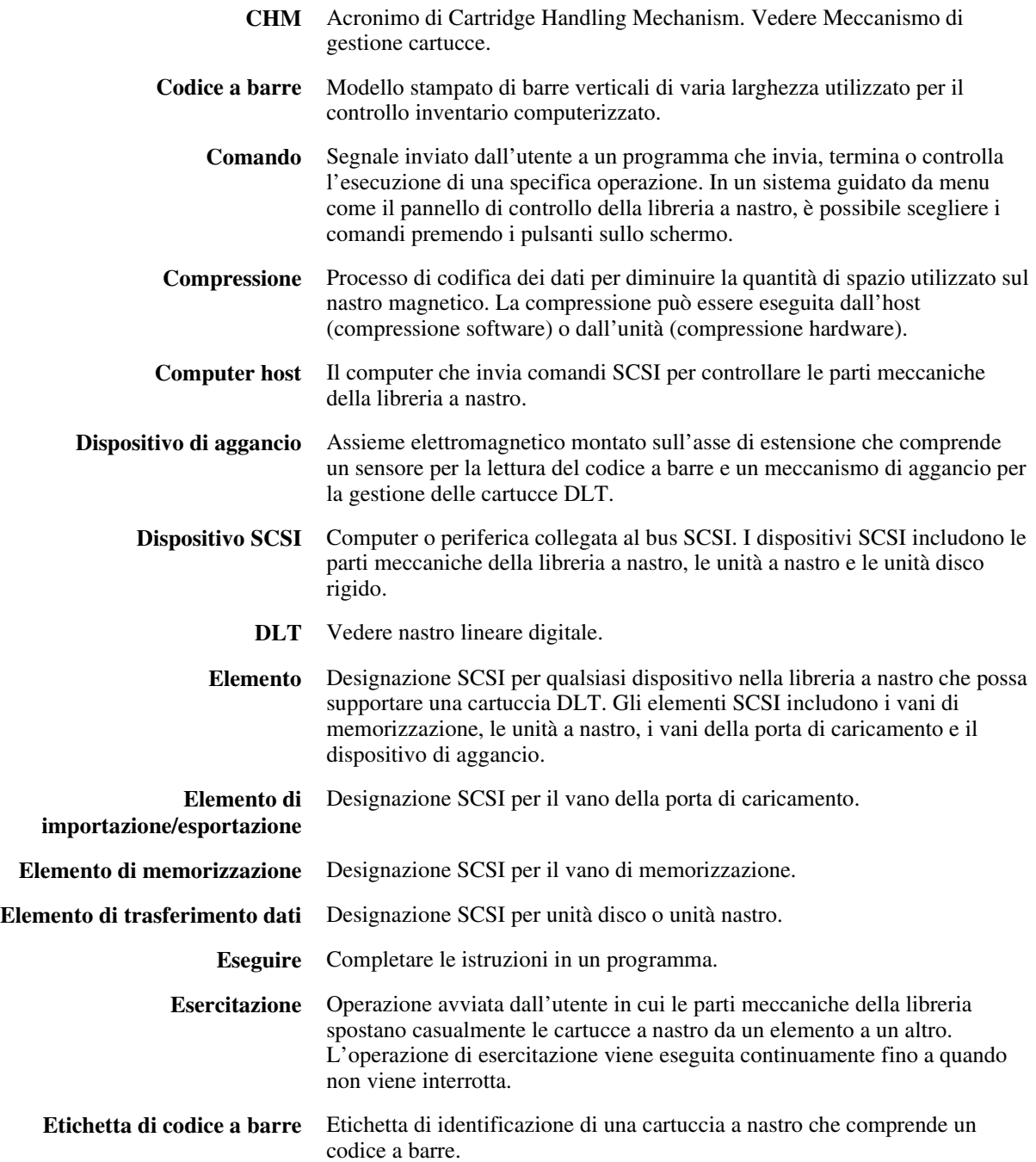

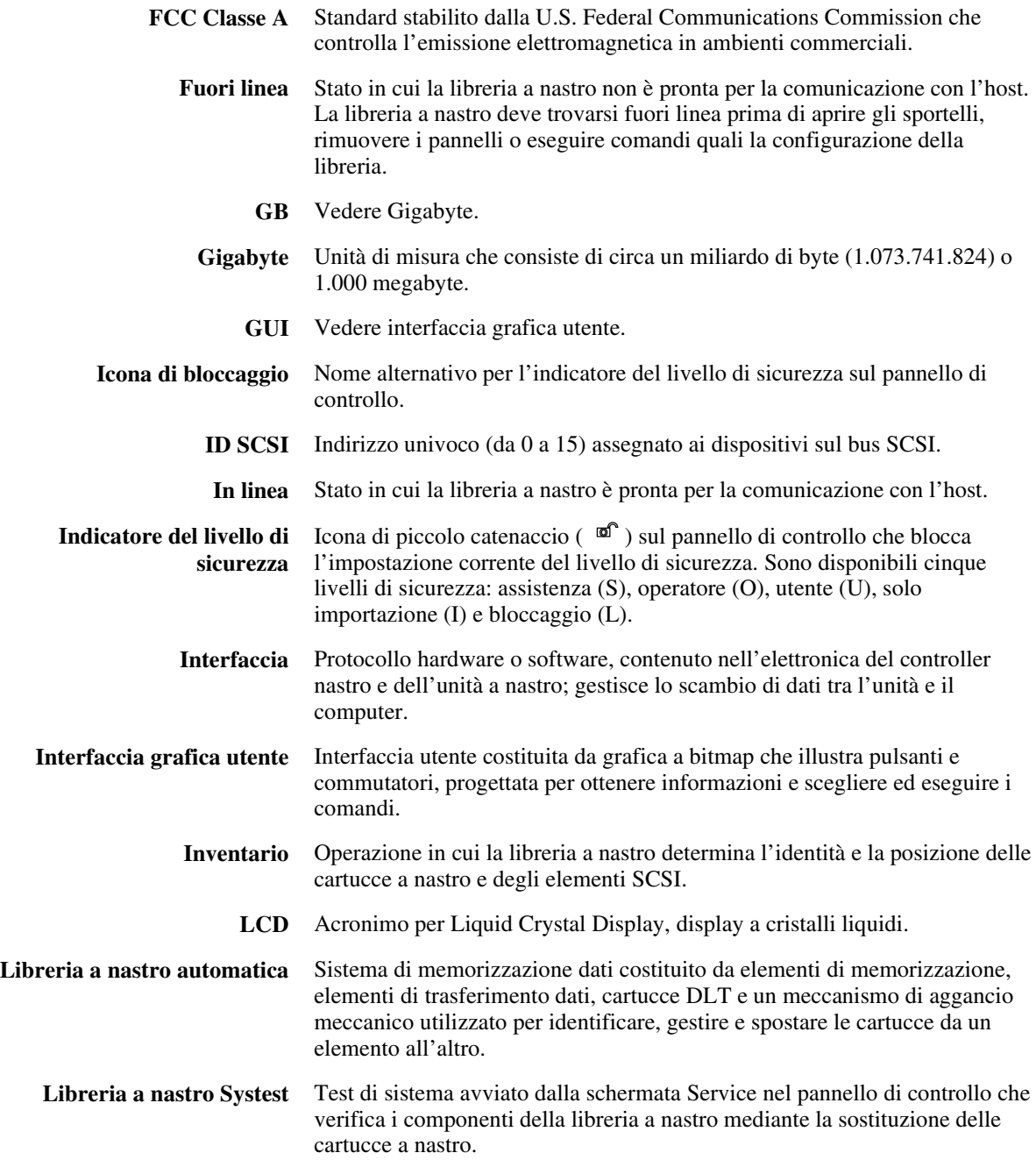

*4 Guida del software di diagnostica della libreria a nastro Compaq StorageWorks Serie ESL9326*

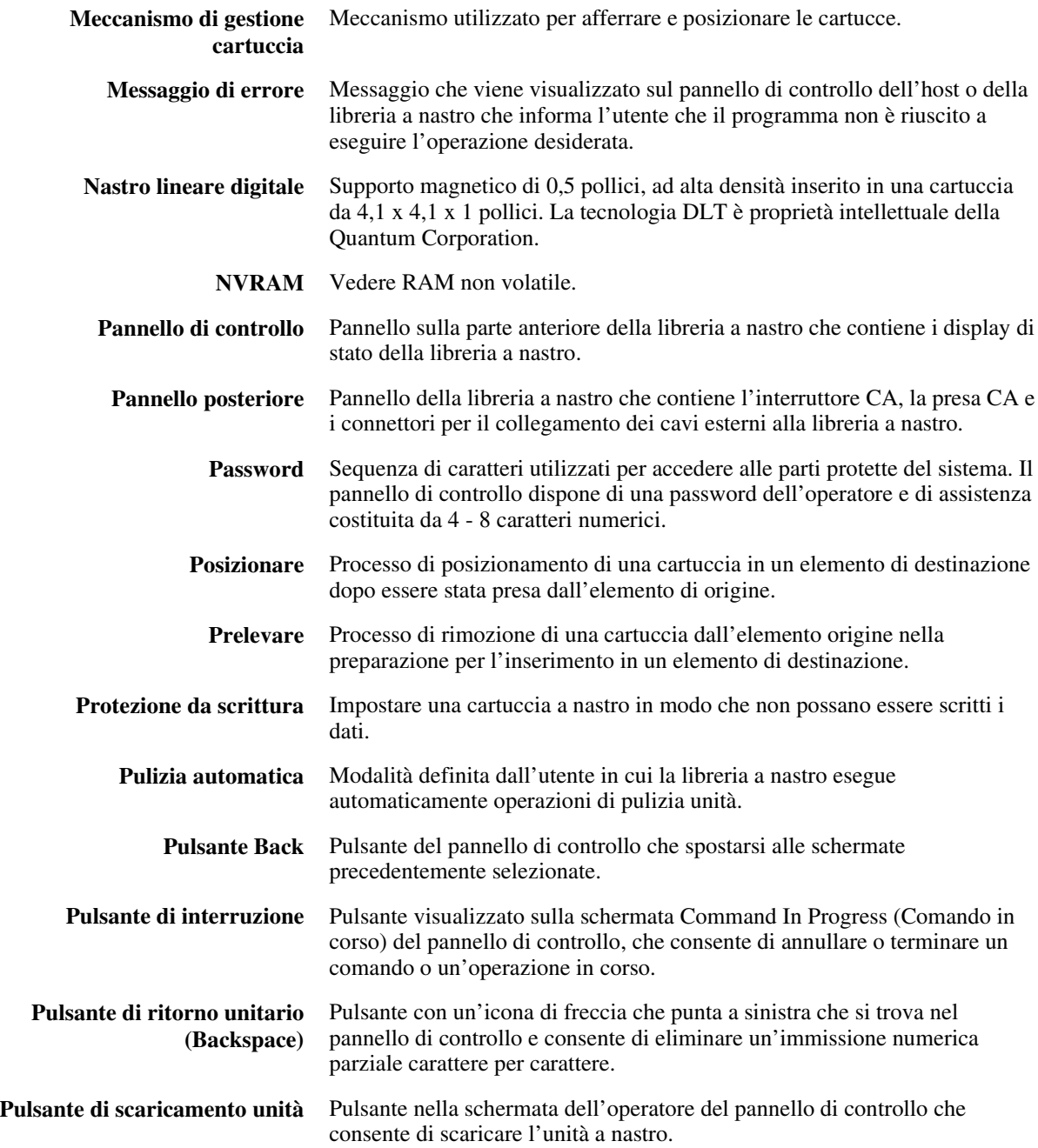

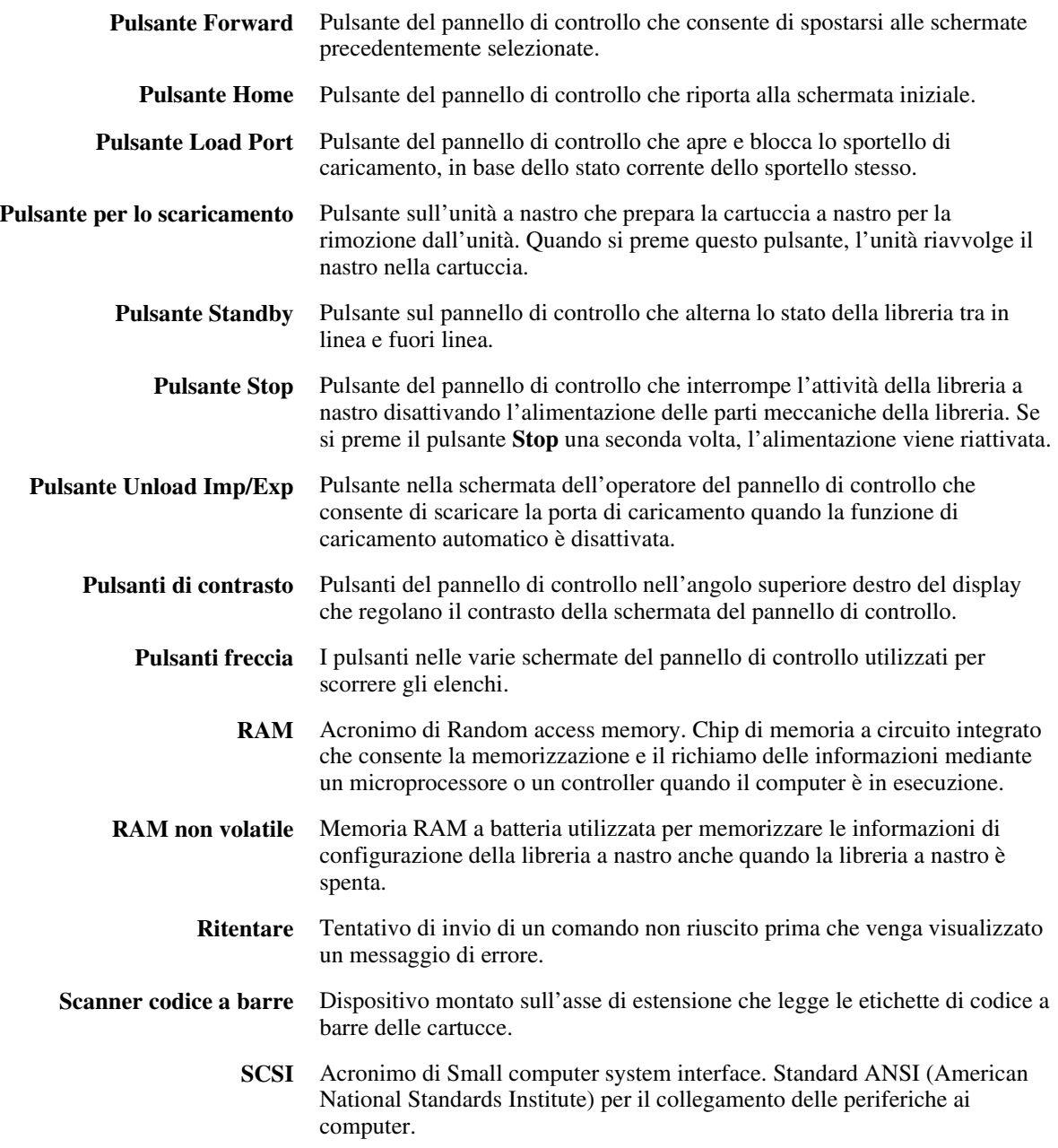

# *6 Guida del software di diagnostica della libreria a nastro Compaq StorageWorks Serie ESL9326*

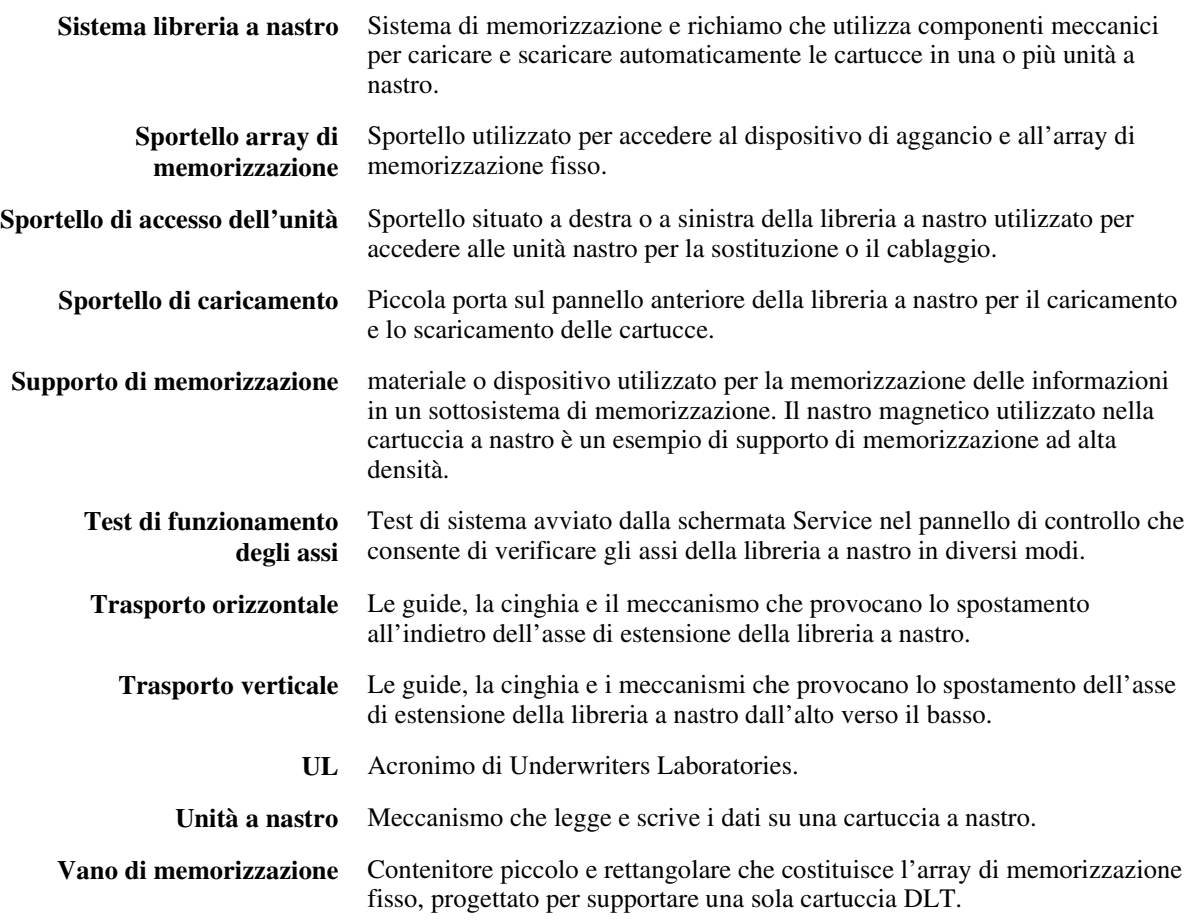

# **Indice**

# **A**

assistenza numeri di telefono [xii](#page-10-0) partner ufficiali Compaq, numeri di telefono [xii](#page-10-0) risorse aggiuntive [xii](#page-10-0) sito Web di Compaq [xii](#page-10-0) assistenza tecnica [xii](#page-10-0) avvertenze scosse elettriche [xi](#page-9-0) stabilità del rack [xi](#page-9-0) avvio del software di diagnostica [4-1](#page-18-0)

# **C**

collegamento a un PC di diagnostica [3-1](#page-16-0) collegamento al PC di diagnostica [3-1](#page-16-0) comandi Abort [6-13](#page-43-0) esempi di inizializzazione [4-3](#page-20-0) User Input [6-6](#page-36-0) comandi di inizializzazione esempi [4-3](#page-20-0) contenitori e unità a nastro posizioni [5-9](#page-30-0) convenzioni tipografiche [ix](#page-7-0)

### **D**

descrizione software di diagnostica [1-1](#page-12-0) descrizioni dei menu [5-1](#page-22-0) descrizioni delle finestre [5-1](#page-22-0) directory tapelib [2-2](#page-14-0) directory tapelib [2-2](#page-14-0)

# **F**

file lib.bat modifica [4-3](#page-20-0) finestra dello stato di comando [5-5](#page-26-0) finestra Return Status [5-5](#page-26-0)

# **G**

guida in linea utilizzo [4-4](#page-21-0)

# **I**

icone simboli sull'apparecchitura [x](#page-8-0) inizializzazione libreria a nastro [6-51](#page-81-0) installazione software di diagnostica [2-1](#page-13-0)

#### **L**

libreria a nastro inizializzazione [6-51](#page-81-1)

# **M**

menu a discesa [5-3](#page-24-0) Align/Calibrate [6-31](#page-61-0) configurazione [6-41](#page-71-0) Move Actuators [6-18](#page-48-0) Status [6-14](#page-44-0) System Tests [6-8](#page-38-0) User Test [6-4](#page-34-0) menu a discesa [5-3](#page-24-0) menu align/calibrate bin position [6-35](#page-65-0) menu Align/Calibrate [6-31](#page-61-0) calibrazione [6-32](#page-62-0) ID SCSI della libreria a nastro [6-33](#page-63-0) ID SCSI Report Lib. [6-33](#page-63-0) ID SCSI unità [6-33](#page-63-0) posizione dello sportello di caricamento [6-39,](#page-69-0) [6-40](#page-70-0) posizione unità [6-38](#page-68-0) Report Drive [6-34](#page-64-0) Reset Drive [6-34](#page-64-0) menu di configurazione [6-41](#page-71-0) Auto Drive Unload [6-47](#page-77-0) Bar Code Retries [6-47](#page-77-0) configurazione del sistema [6-42](#page-72-0) configure storage [6-43](#page-73-0) Flash Download [6-49](#page-79-0) Init Inventory [6-44](#page-74-0) Init Non-vol RAM [6-44,](#page-74-0) [6-45](#page-75-0) inventario automatico [6-46](#page-76-0) no bar code [6-47](#page-77-0) pulizia nastri [6-47](#page-77-0) report storage [6-43](#page-73-0) Report System [6-43](#page-73-0) ripristino [6-45](#page-75-0)

menu di stato [6-14](#page-44-0) Actuator Status [6-14](#page-44-0) Report Statistics [6-15](#page-45-0) Reset Statistics [6-15](#page-45-0) menu Dystem Tests Random Bin Systest [6-13](#page-43-1) menu Move Actuators [6-18](#page-48-0) asse di estensione [6-22](#page-52-0) asse orizzontale [6-20](#page-50-0) asse verticale [6-21](#page-51-0) bar code cartridges [6-30](#page-60-0) braccio [6-23](#page-53-0) Home All [6-19](#page-49-0) Move Cartridges [6-28](#page-58-0) rotazione [6-25,](#page-55-0) [6-26](#page-56-0) Self Test All [6-19](#page-49-0) sportello di caricamento [6-27](#page-57-0) sportello unità [6-24](#page-54-0) Unload Tape [6-27](#page-57-0) menu principale [4-2,](#page-19-0) [5-2](#page-23-0) opzioni [6-2](#page-32-0) menu Status Display Serial # [6-16](#page-46-0) Element Status [6-17](#page-47-0) System Info [6-16](#page-46-0) Systest Info [6-15](#page-45-0) menu System Test test della modalità Loop [6-9](#page-39-0) menu System Tests [6-8](#page-38-0) Abort Command [6-13](#page-43-1) Bin Systest [6-12](#page-42-0) Bin/Drive Systest [6-12](#page-42-0) Random Bin/Drive Systest [6-13](#page-43-1) Random Systests [6-13](#page-43-1) Set Loop Count [6-9](#page-39-0) test Exercise Extension [6-10](#page-40-0) test Exercise Gripper [6-10](#page-40-0) Test Exercise Horizontal [6-9](#page-39-0) test Exercise Rotary [6-12](#page-42-0) test Exercise Vertical [6-10](#page-40-0) test Pick/Place All [6-10](#page-40-0) Test Report Calibrations [6-12](#page-42-0) menu User Test comando User Input [6-6](#page-36-0) modalità Loop [6-4](#page-34-1) modalità Track [6-6](#page-36-0) PP6.TST [6-7](#page-37-0) Set Loop Count [6-5](#page-35-0) test definiti dall'utente [6-8](#page-38-1) messaggi di errore in linea [4-4](#page-21-0) messaggi di errore in linea [4-4](#page-21-0) modifica del file lib.bat [4-3](#page-20-0) MS-DOS nativo utilizzo [2-2](#page-14-0)

# **N**

numeri di telefono [xiii](#page-11-0)

# **P**

partner ufficiale Compaq [xiii](#page-11-0) posizioni contenitori e unità a nastro [5-9](#page-30-0) prese RJ-45 [x](#page-8-0)

# **S**

simboli nel testo [x](#page-8-0) simboli sull'apparecchitura [x](#page-8-0) software di diagnostica avvio [4-1](#page-18-0) descrizioni dei menu e delle finestre [5-1](#page-22-0) directoy tapelib [2-2](#page-14-0) finestra dello stato di comando [5-5](#page-26-0)

software di diagnostica *continua* finestre di Return Status [5-5](#page-26-0) installazione [2-1](#page-13-0) menu Align/Calibrate [6-31](#page-61-1) menu di configurazione [6-41](#page-71-1) menu di stato [6-14](#page-44-1) menu Move Actuators [6-18](#page-48-1) menu principale [4-2,](#page-19-1) [5-2,](#page-23-1) [6-2](#page-32-1) menu System Tests [6-8](#page-38-1) menu User Test [6-4](#page-34-1) opzioni di menu [6-3](#page-33-0) panoramica [1-1](#page-12-0) sottomenu/finestre a comparsa [5-4](#page-25-0) struttura dei menu [5-1](#page-22-0) tasti funzione e di controllo [5-7](#page-28-0) utilizzo [6-1](#page-31-0) sottomenu e finestre a comparsa [5-4](#page-25-0) struttura dei menu [5-1](#page-22-0)

# **T**

tasti funzione e di controllo [5-7](#page-28-0)

# **U**

User Test, menu [6-4](#page-34-1) uso della guida in linea [4-4](#page-21-0) utilizzo del software di diagnostica [6-1](#page-31-0) utilizzo di MS-DOS nativo [2-2](#page-14-0)